AUTODESK.<br>Authorized Academic Partner

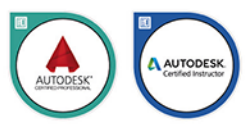

# Andrzej Jaskulski AutoCAD 2021 PL/EN/LT+

Metodyka efektywnego projektowania parametrycznego i nieparametrucznego 2D i 3D

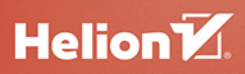

Wszelkie prawa zastrzeżone. Nieautoryzowane rozpowszechnianie całości lub fragmentu niniejszej publikacji w jakiejkolwiek postaci jest zabronione. Wykonywanie kopii metodą kserograficzną, fotograficzną, a także kopiowanie książki na nośniku filmowym, magnetycznym lub innym powoduje naruszenie praw autorskich niniejszej publikacji.

Wszystkie znaki występujące w tekście są zastrzeżonymi znakami firmowymi bądź towarowymi ich właścicieli.

Autor oraz Helion SA dołożyli wszelkich starań, by zawarte w tej książce informacje były kompletne i rzetelne. Nie biorą jednak żadnej odpowiedzialności ani za ich wykorzystanie, ani za związane z tym ewentualne naruszenie praw patentowych lub autorskich. Autor oraz Helion SA nie ponoszą również żadnej odpowiedzialności za ewentualne szkody wynikłe z wykorzystania informacji zawartych w książce.

Redaktor prowadzący: Małgorzata Kulik

Recenzja naukowa: Prof. dr hab. inż. Wiesław Tarełko

Projekt okładki: Studio Gravite / Olsztyn Obarek, Pokoński, Pazdrijowski, Zaprucki Grafika na okładce została wykorzystana za zgodą Shutterstock.com

Helion SA ul. Kościuszki 1c, 44-100 GLIWICE tel. 32 231 22 19, 32 230 98 63 e-mail: *helion@helion.pl*  WWW: *http://helion.pl* (księgarnia internetowa, katalog książek)

Drogi Czytelniku! Jeżeli chcesz ocenić tę książkę, zajrzyj pod adres *http://helion.pl/user/opinie/ac21lt* Możesz tam wpisać swoje uwagi, spostrzeżenia, recenzję.

Kody źródłowe wybranych przykładów dostępne są pod adresem: *ftp://ftp.helion.pl/przyklady/ac21lt.zip*

ISBN: 978-83-283-7208-5

Copyright © Andrzej Jaskulski 2020

Printed in Poland.

[• Kup książkę](http://helion.pl/page354U~rf/ac21lt)

- 
- Oceń książkę • Oceń książkę
- 
- [Księgarnia internetowa](http://helion.pl/page354U~r/4CAKF)<br>• Lubie to! » Nasza społeczność • Lubię to! » Nasza społeczność

## Spis treści

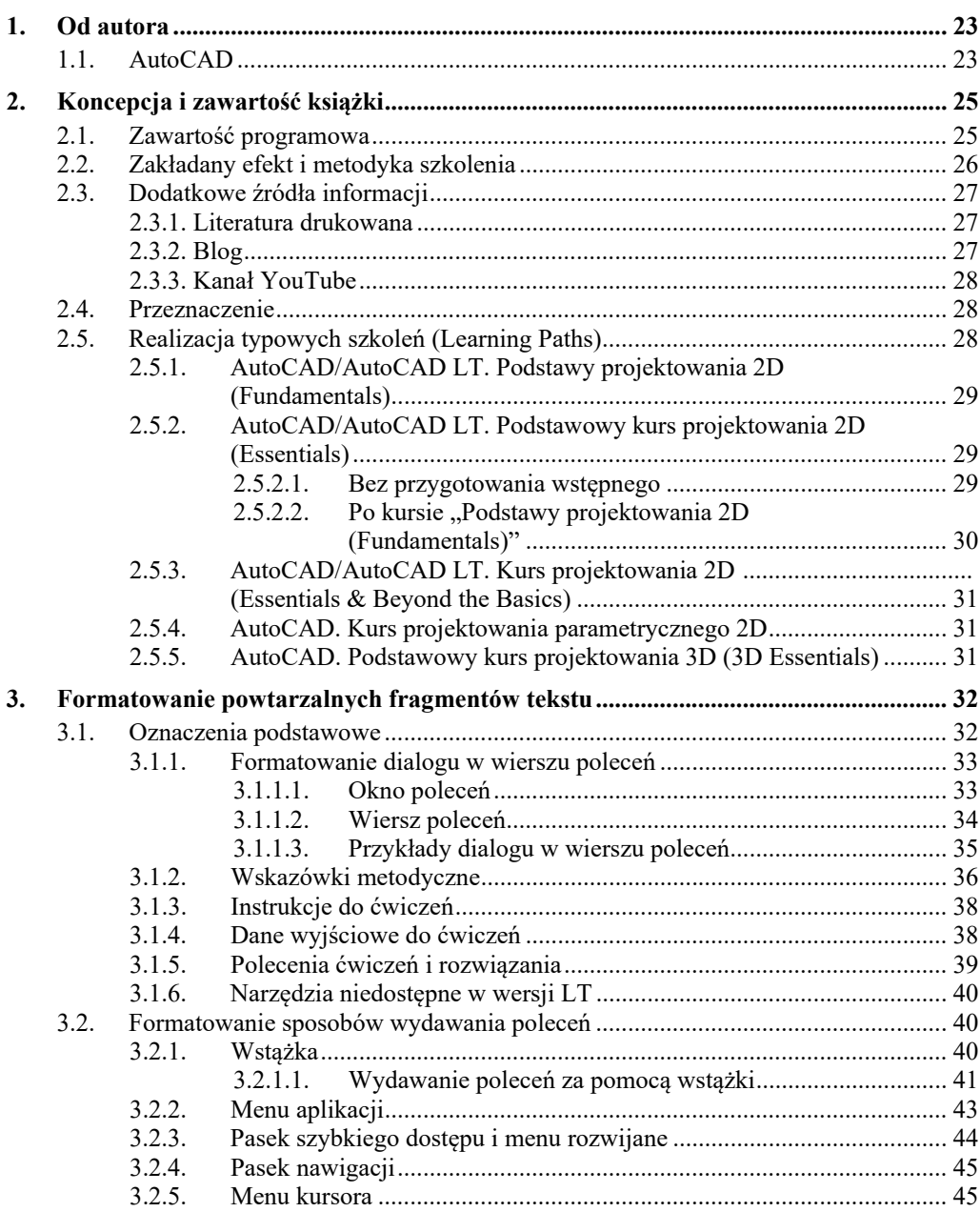

3.2.6. Pozostałe operacje .................................................................................. 47

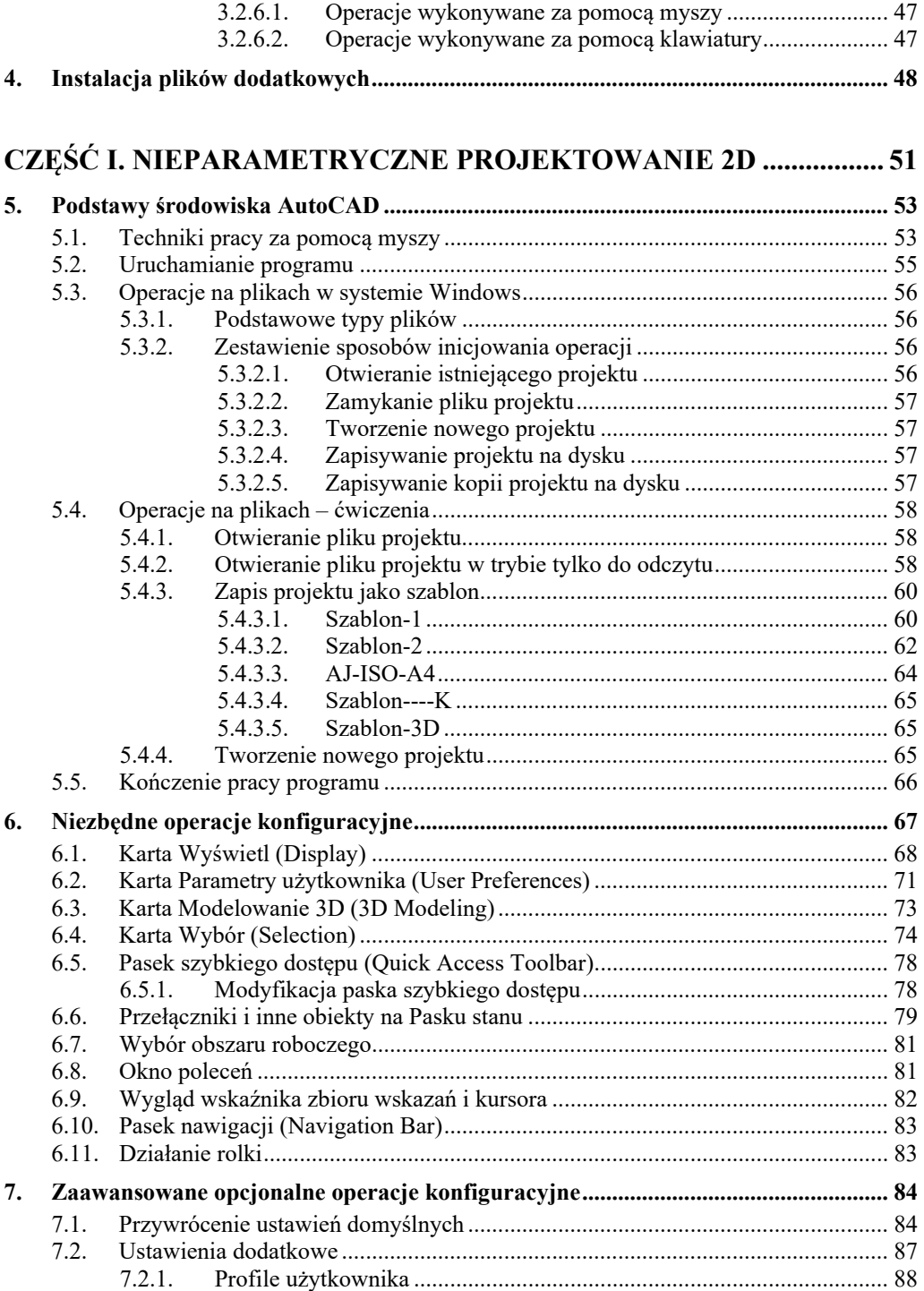

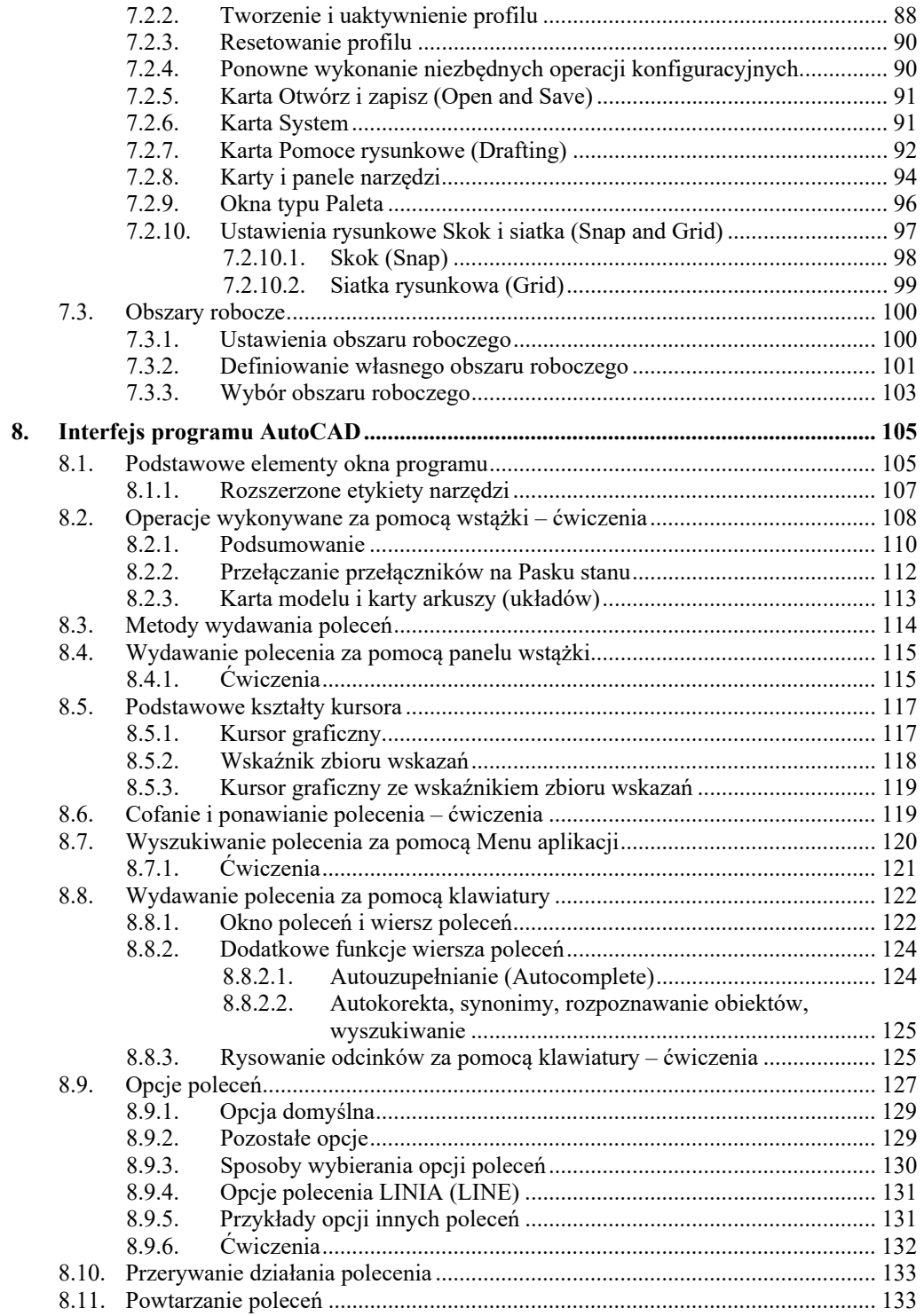

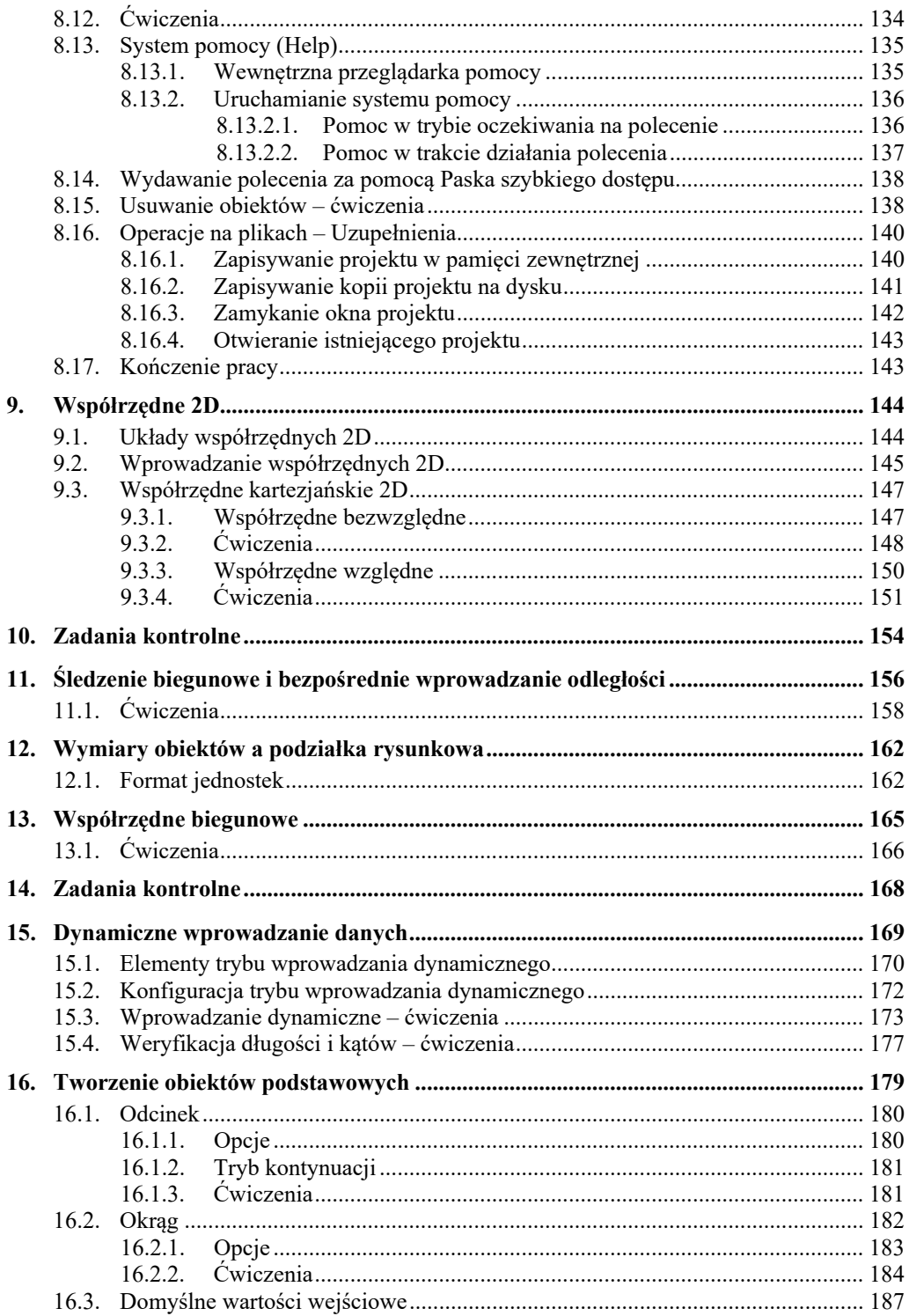

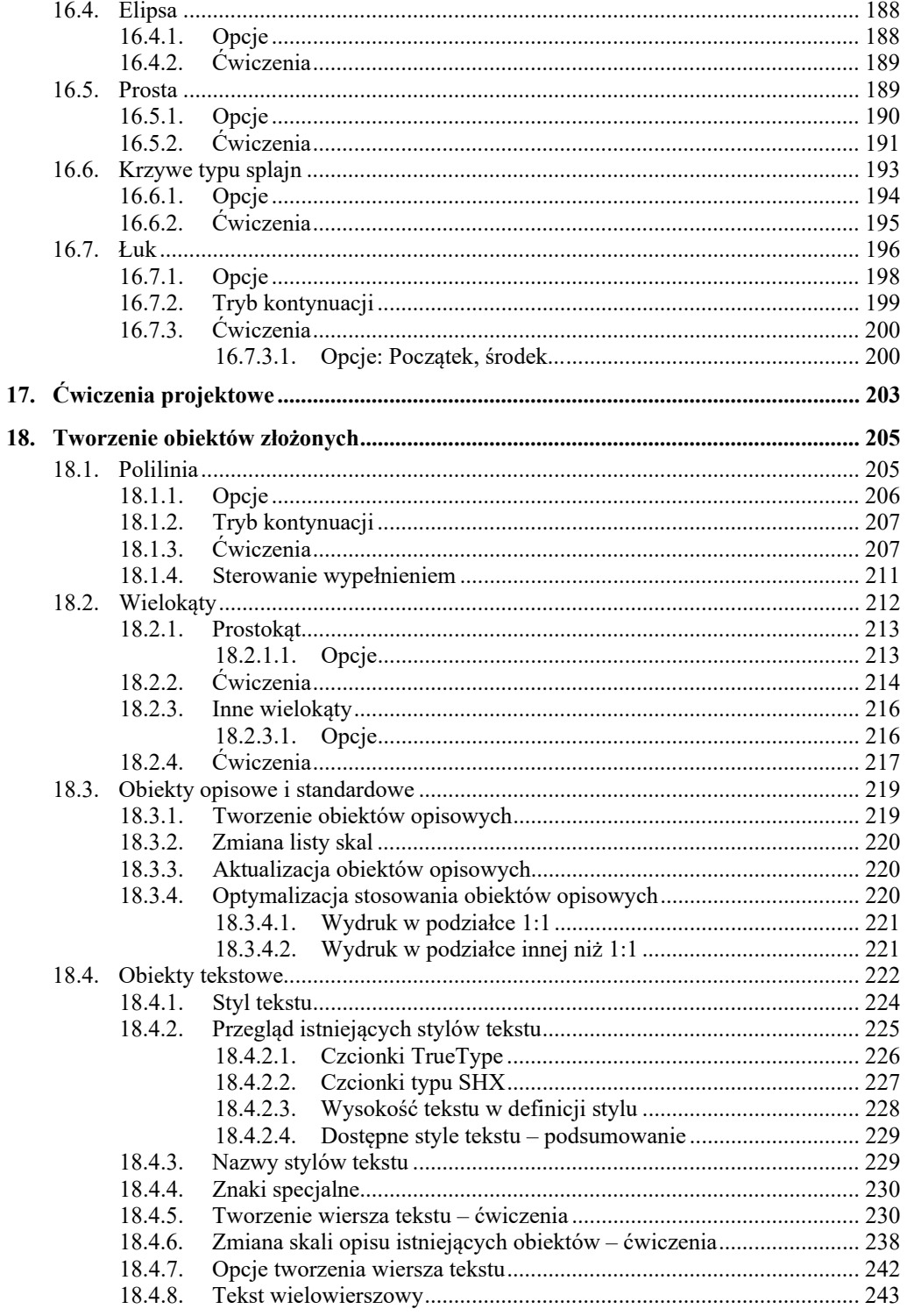

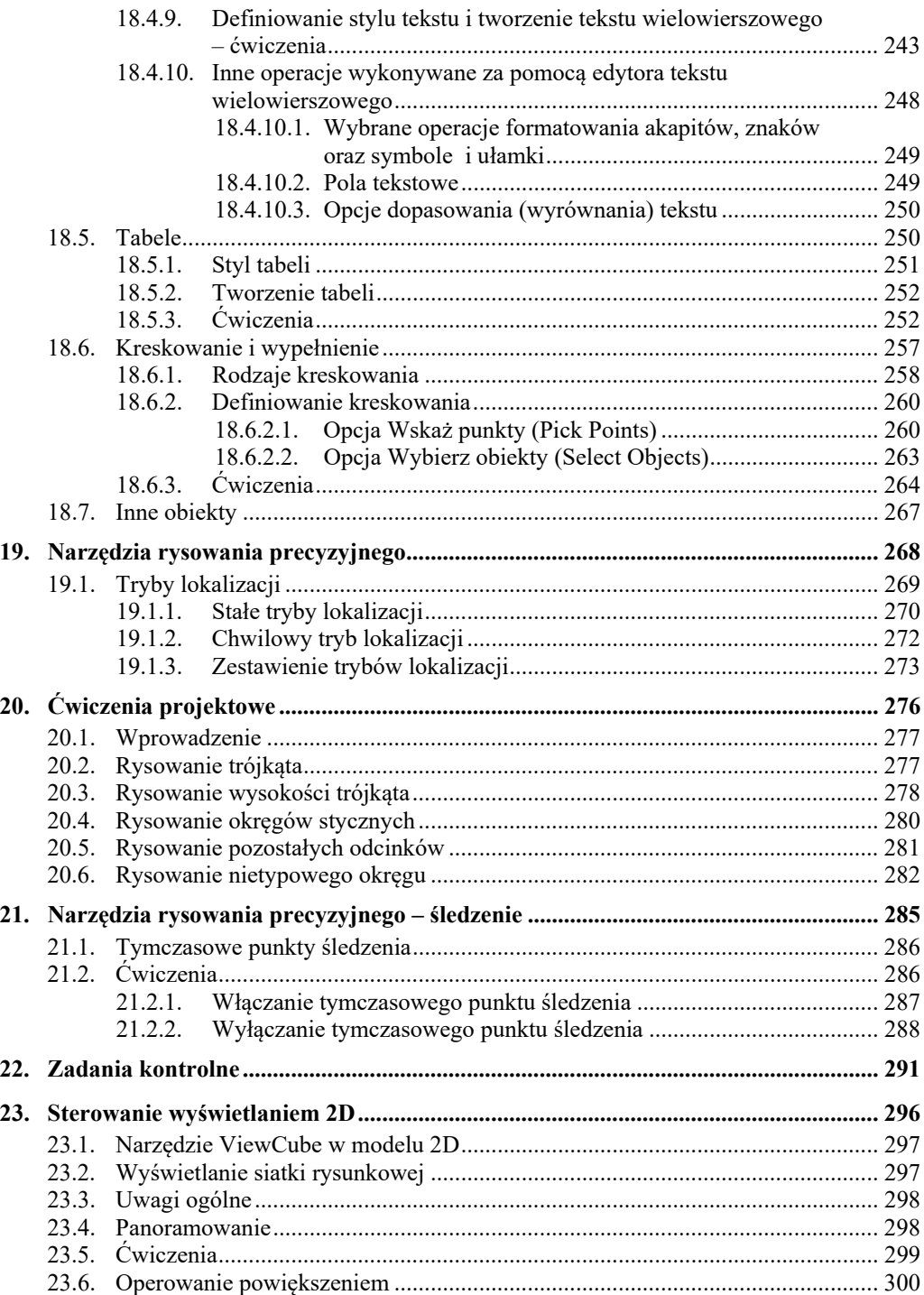

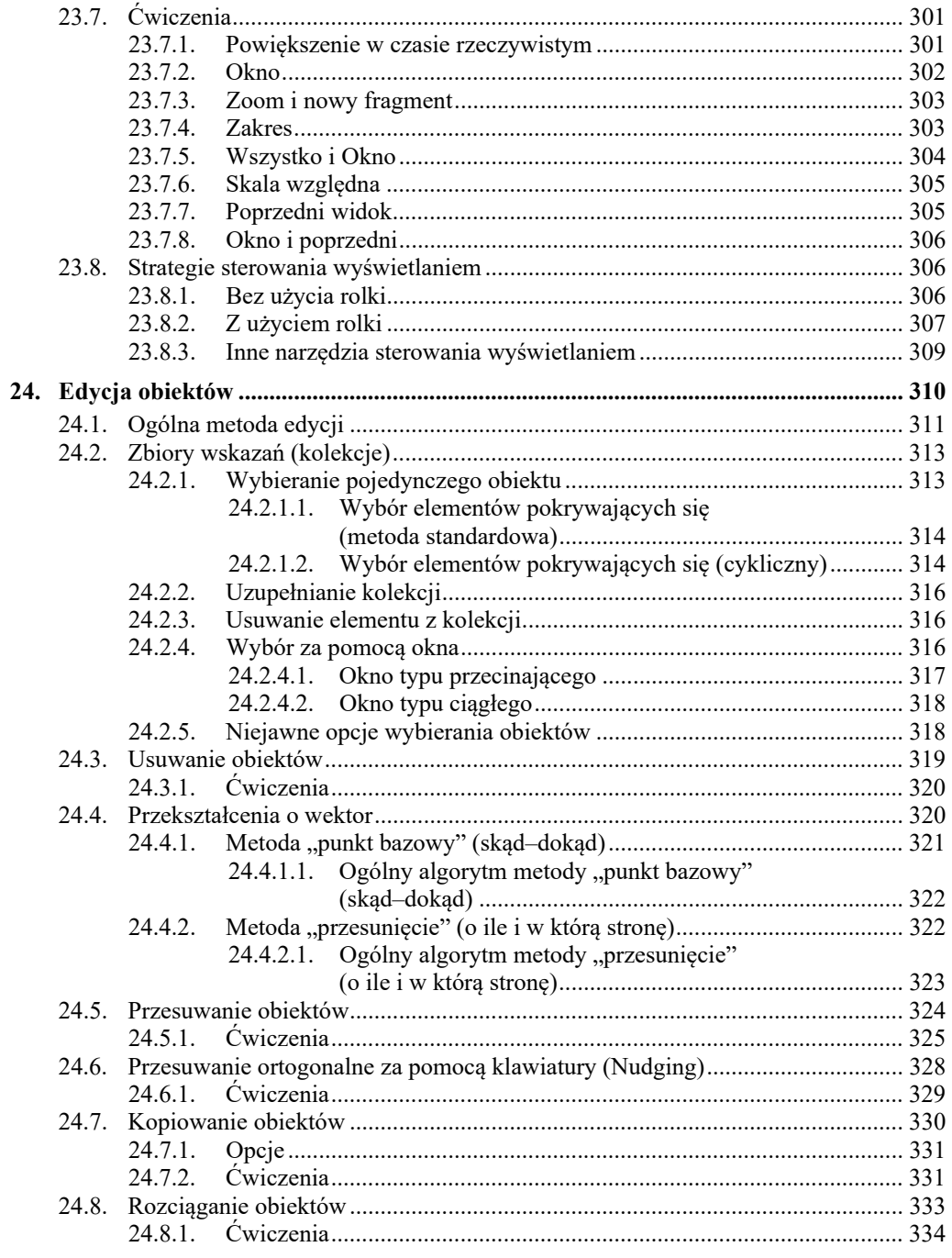

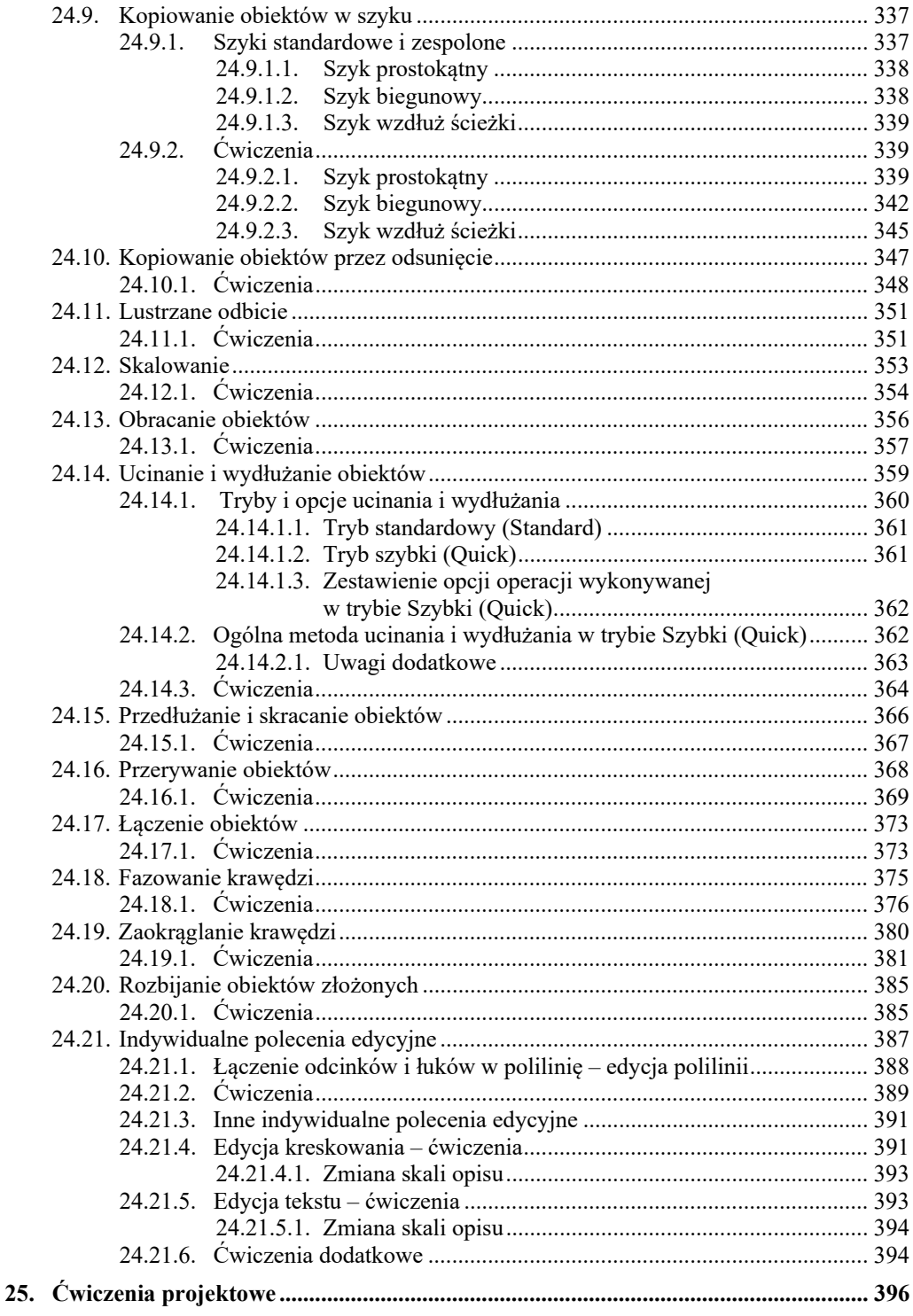

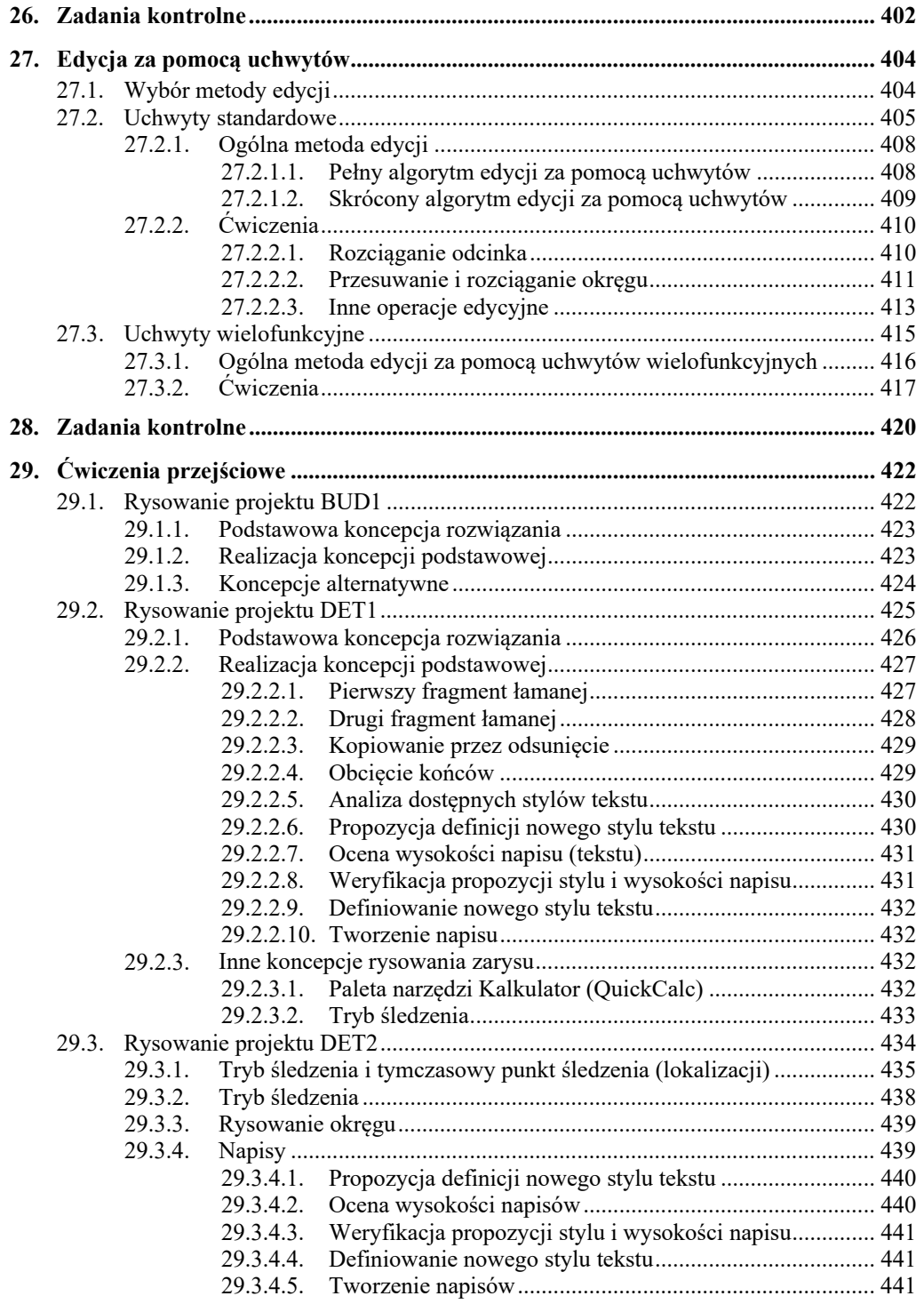

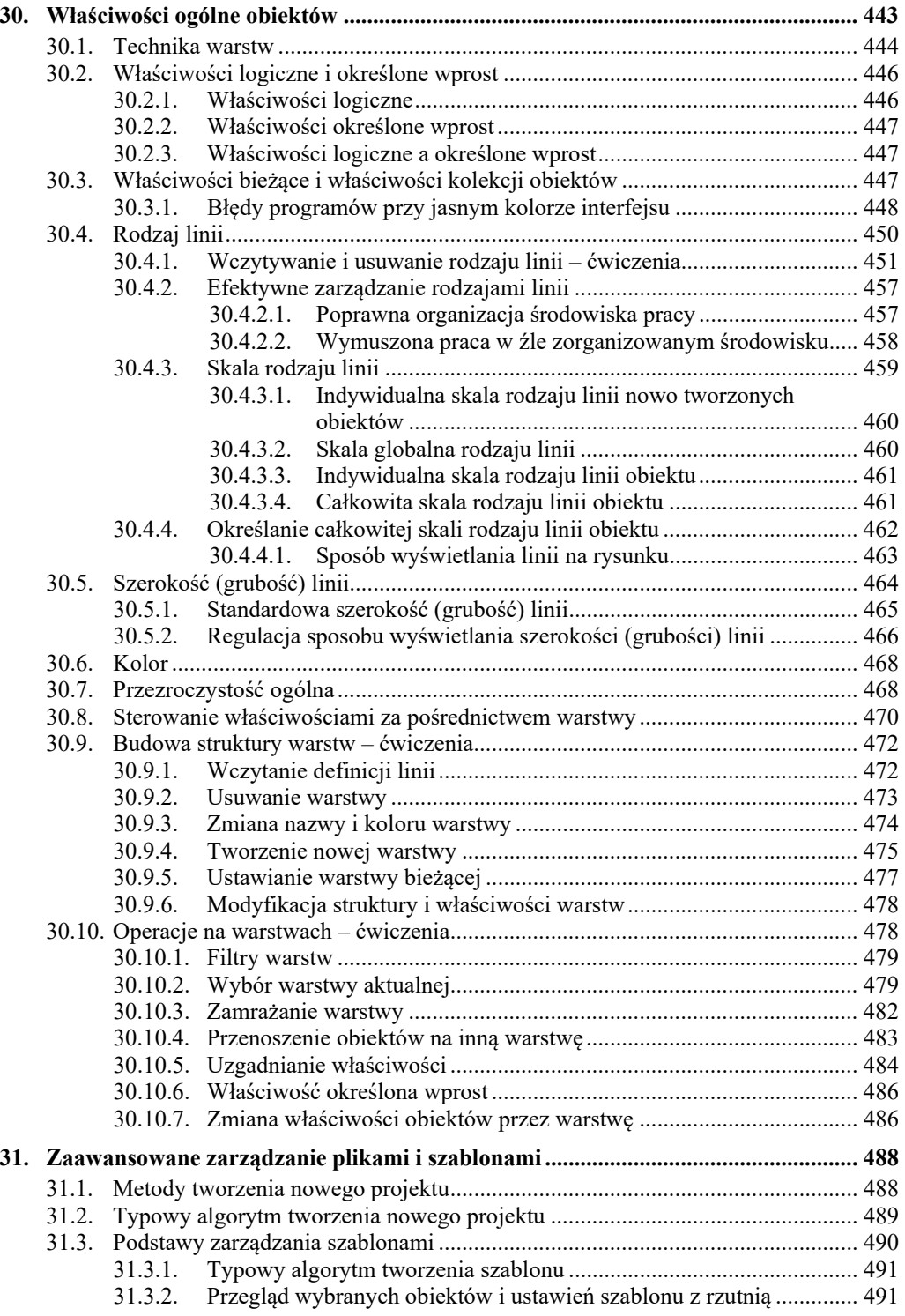

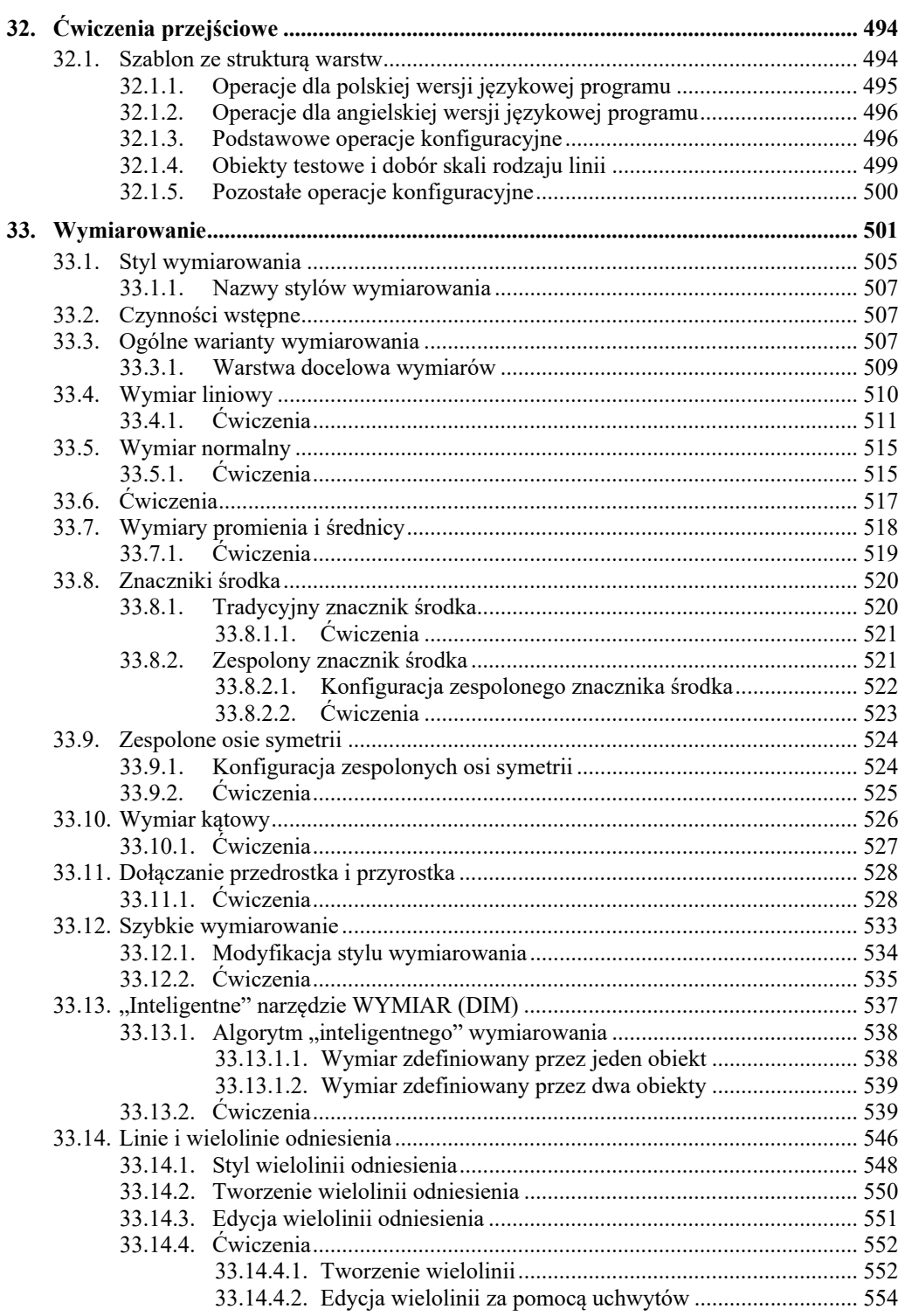

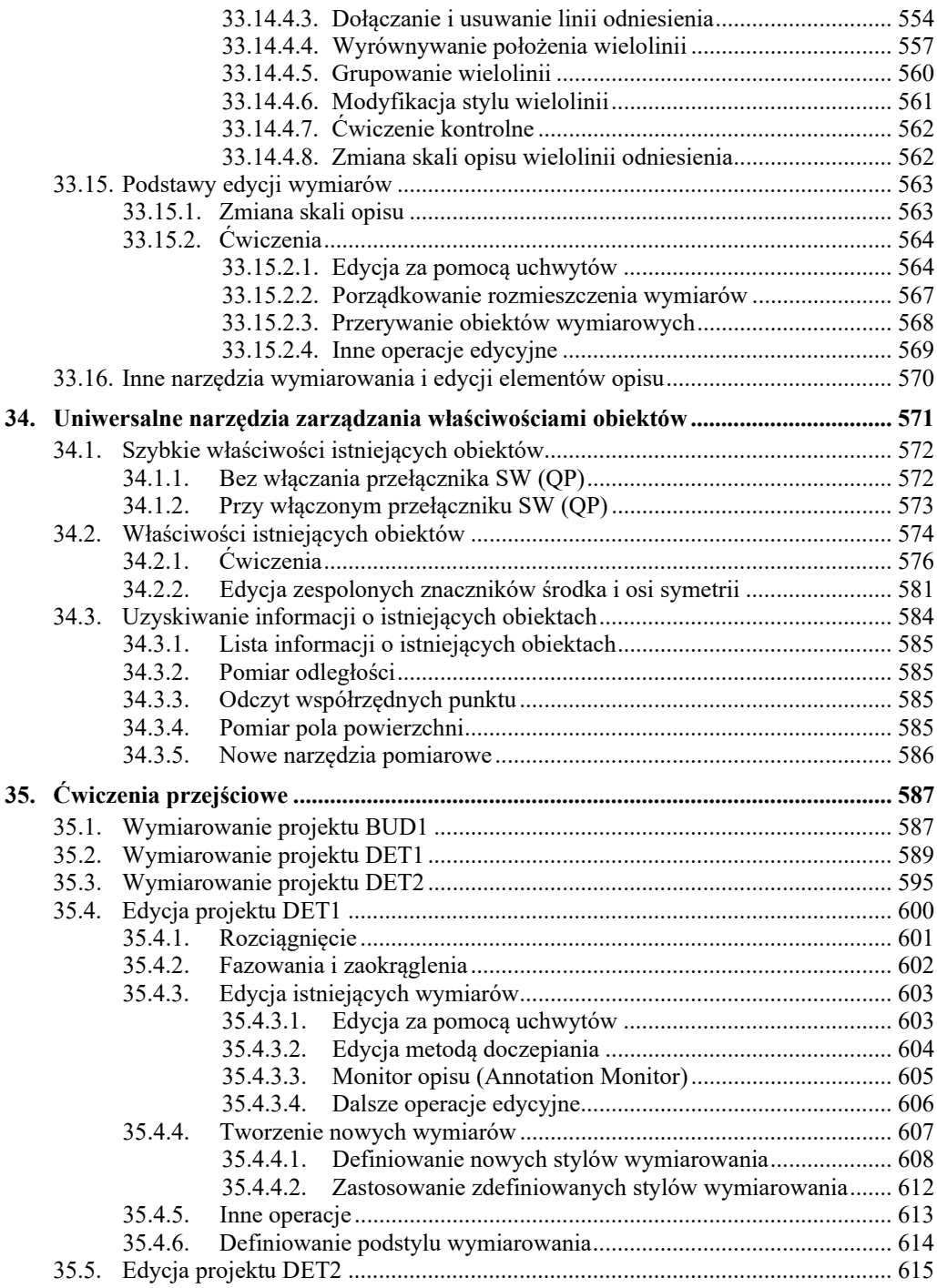

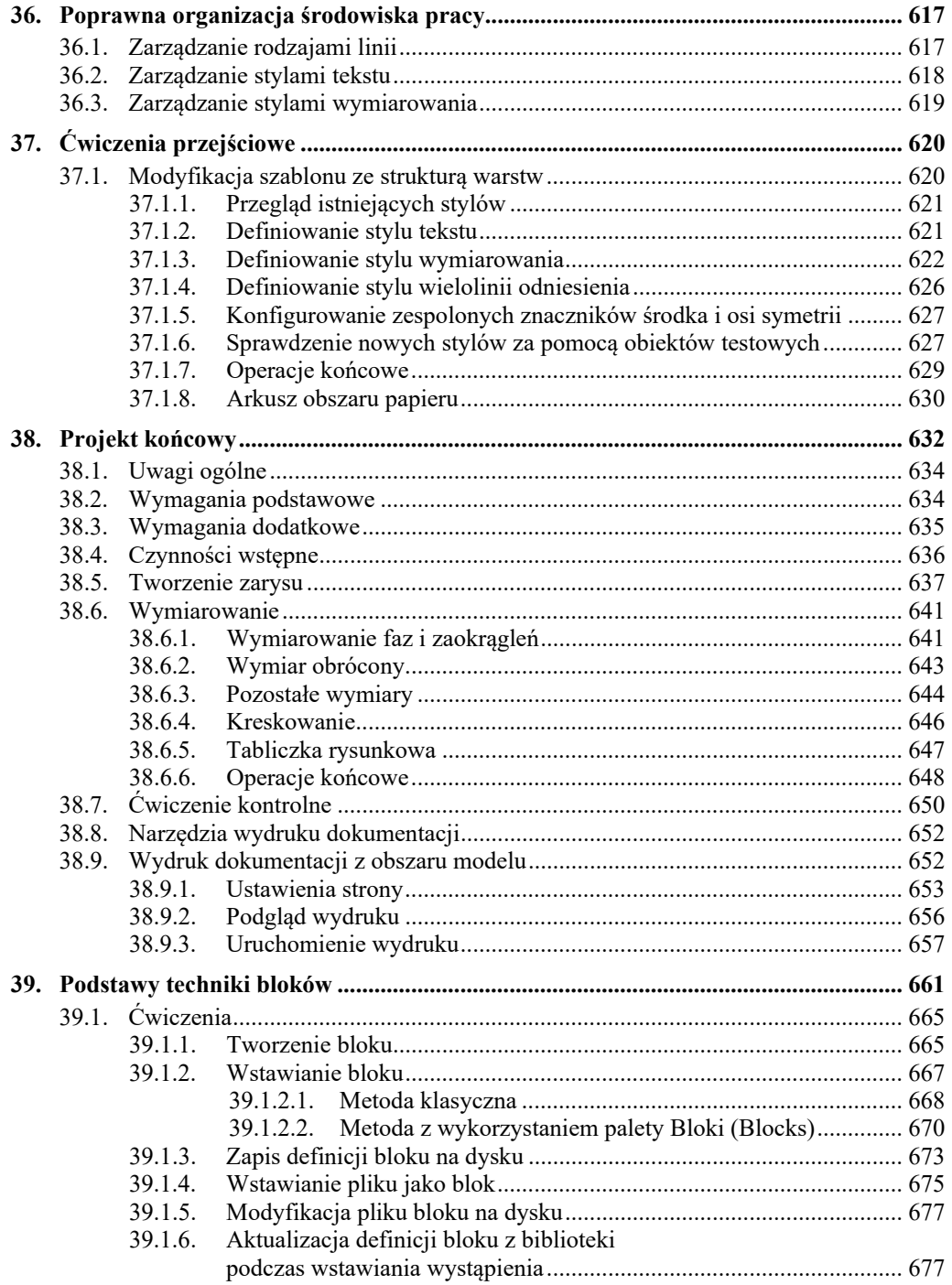

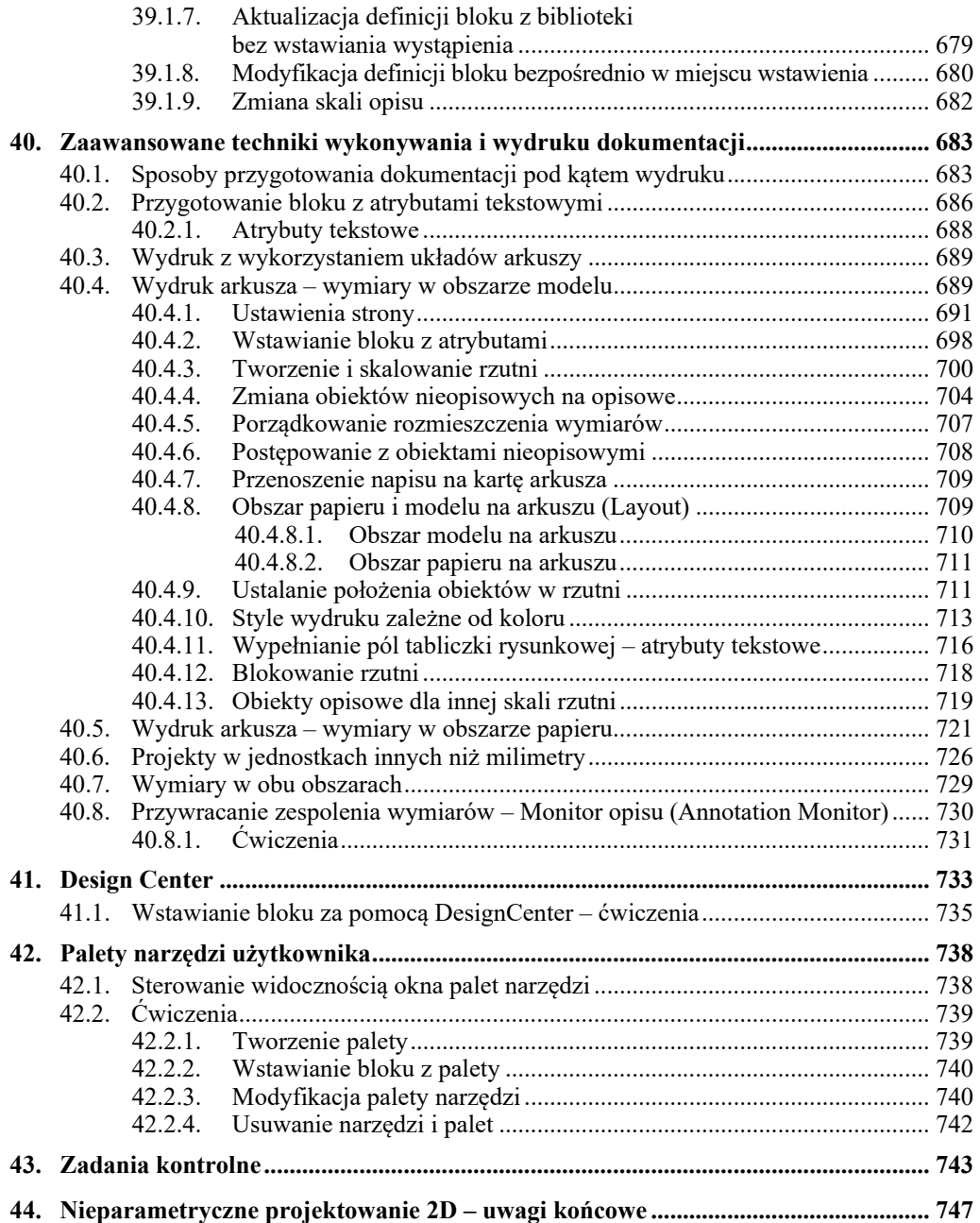

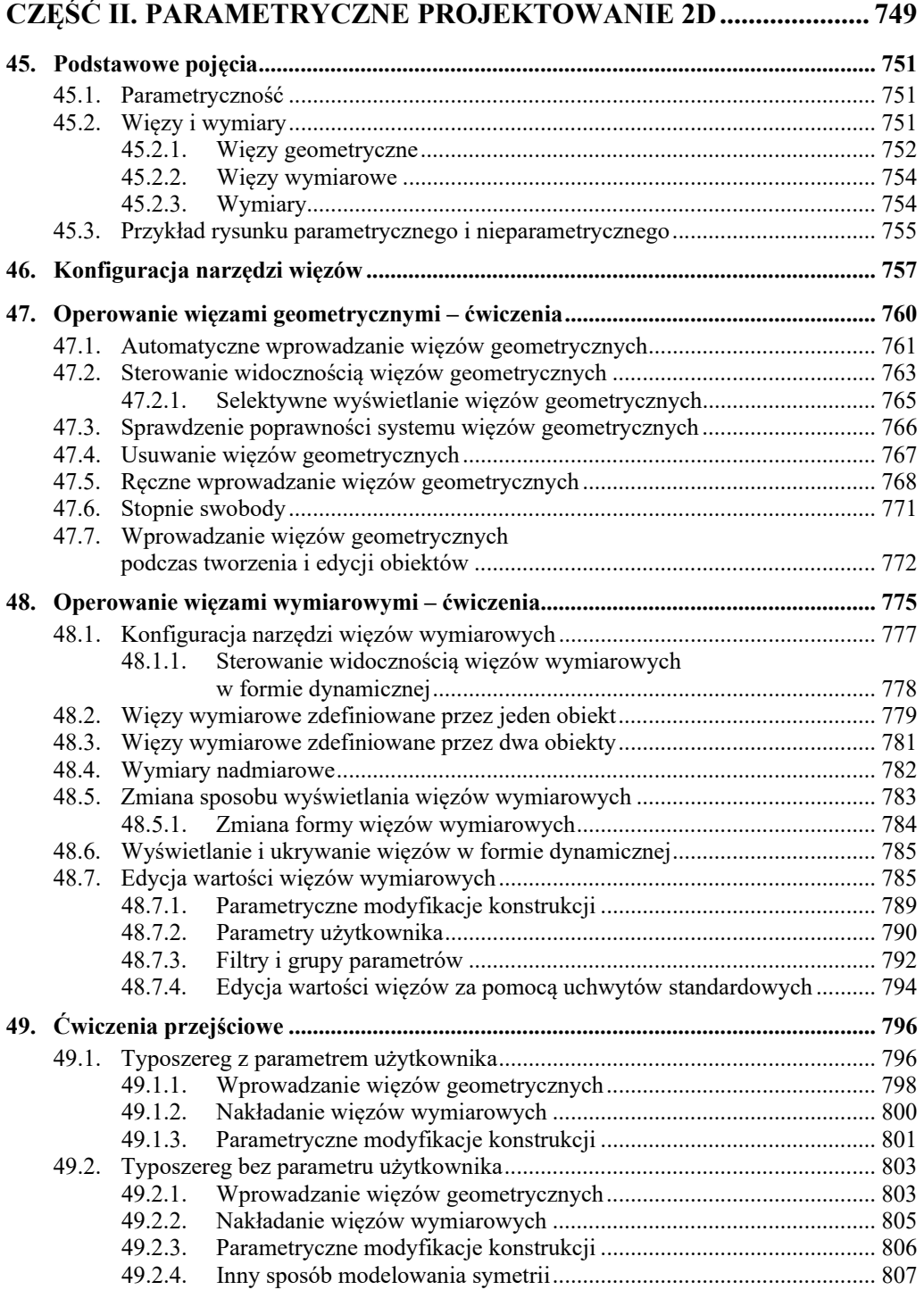

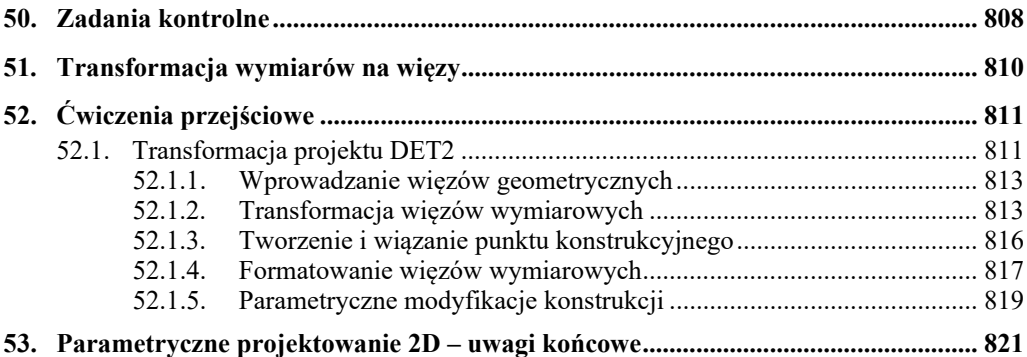

## **CZĘŚĆ III. PODSTAWY MODELOWANIA 3D ..................................... 823**

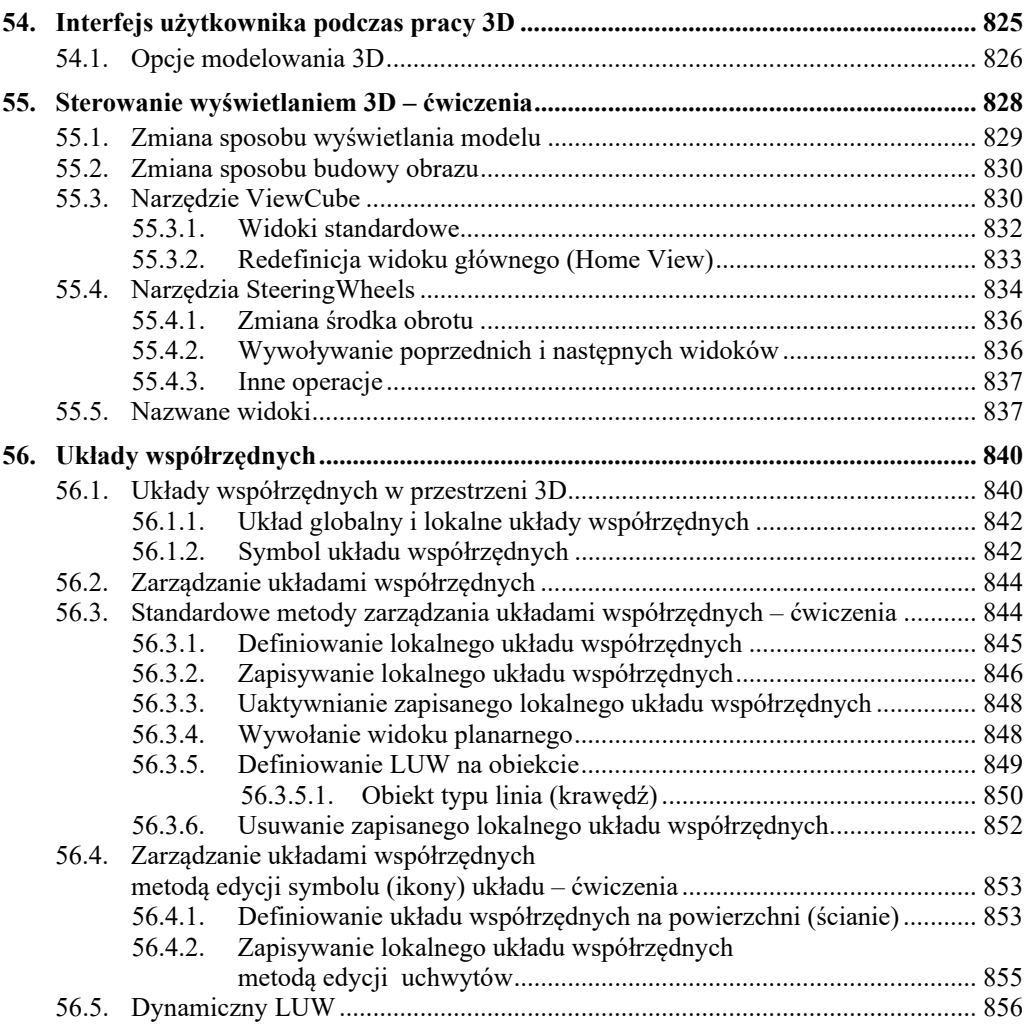

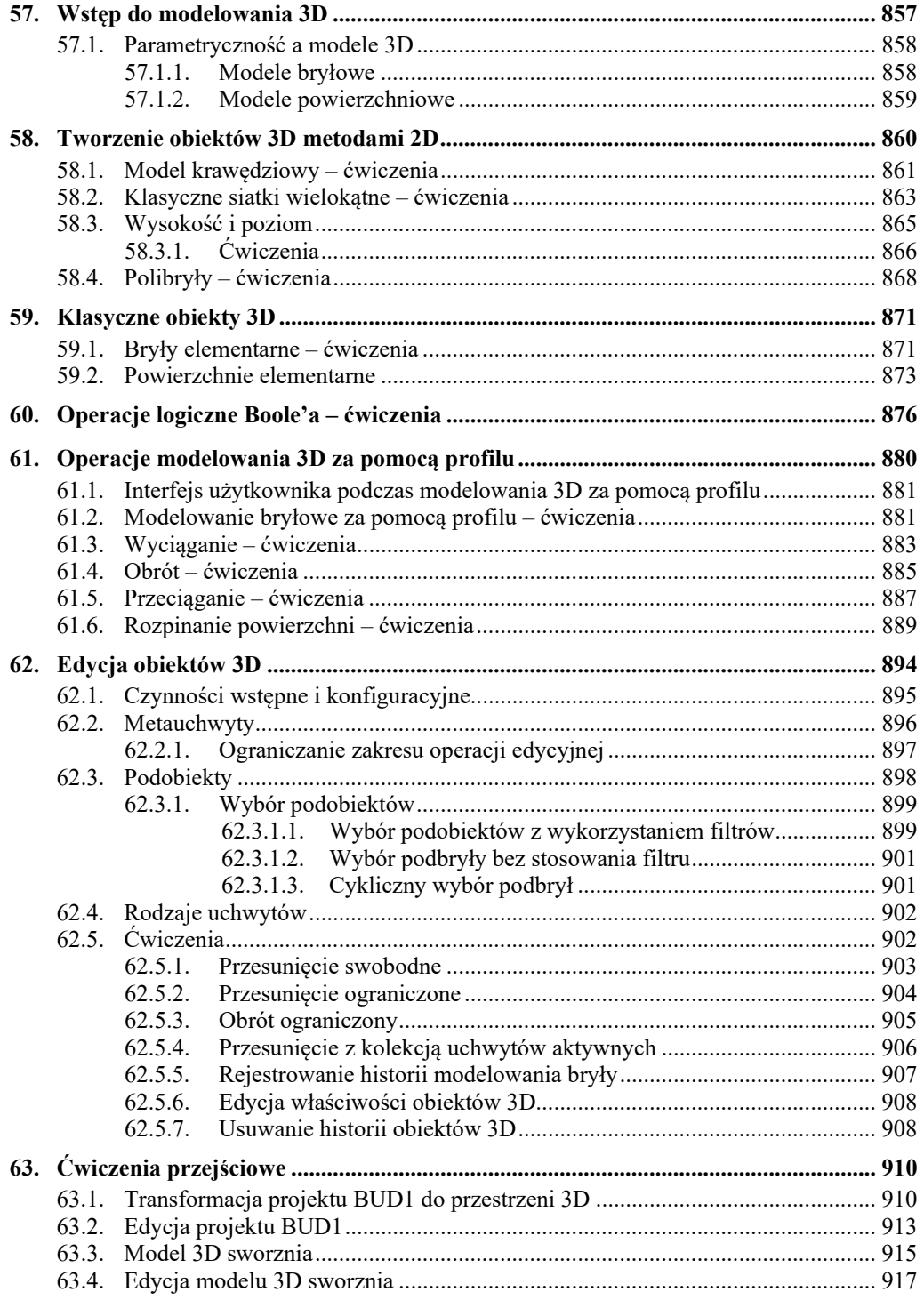

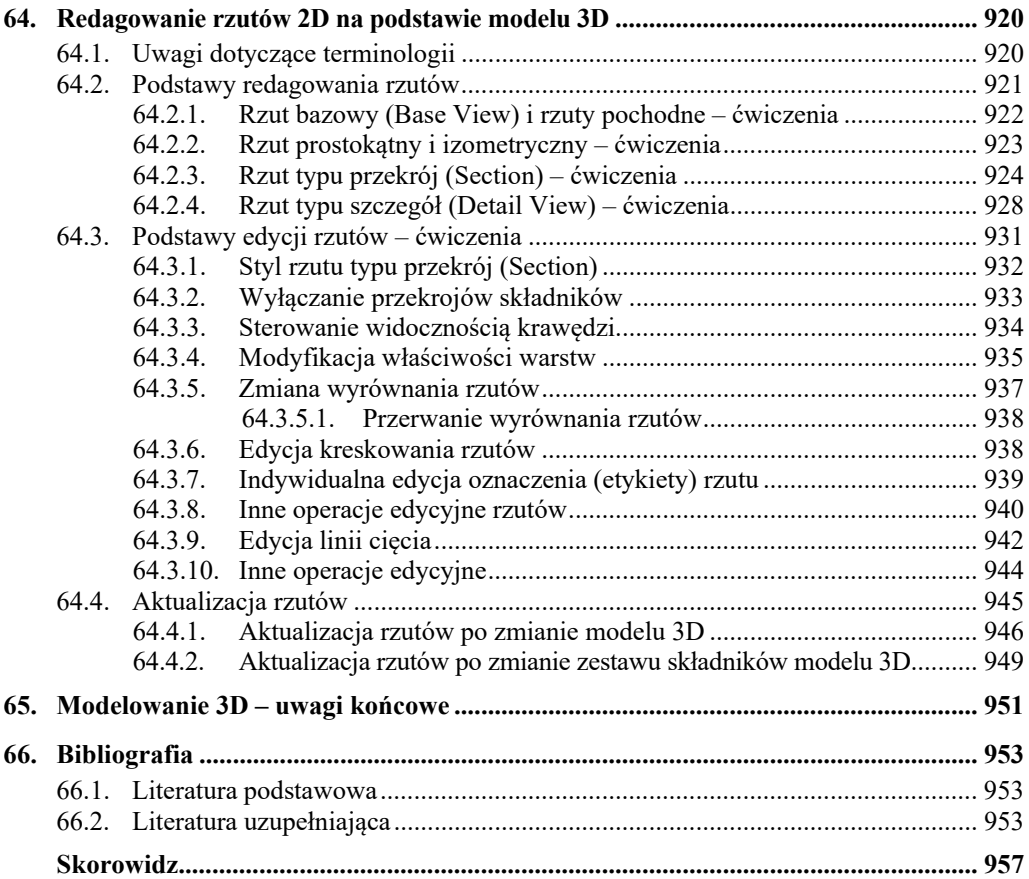

W tym celu powtórzymy ostatnie polecenie (LINIA (LINE)) Użyjemy trybu kontynuacji Efekt jest widoczny na rysunku **7** 

Oto stosowny dialog:

```
Polecenie: ← powtórzenie ostatniego polecenia
LINIA Określ pierwszy punkt: ← tryb kontynuacji
       Określ następny punkt lub [Cofaj]: 5
       Określ następny punkt lub [Cofaj]: 6
Określ następny punkt lub [Zamknij/Cofaj]:
Polecenie:
```
Rysowanie rozpoczęło się samoczynnie od punktu **4**.

- **EXACTE:** Naciśnięcie klawisza **Enter □** w sytuacji, gdy program czeka na polecenie przy standardowym ustawieniu opcji użytkownika, uruchamia ponownie **ostatnio wydane polecenie**.
- Usunąć z okna graficznego wszystkie obiekty
- ( **Ctrl+S**) Zapisać zmiany w pliku projektu.

## **16.2. Okrąg**

Okręgi tworzymy za pomocą polecenia OKRĄG (CIRCLE). Niżej przypomniano informacje o zasadach formatowania opisu sposobów wydawania poleceń za pomocą wstążki. Szczegółowy opis formatowania można znaleźć w podrozdziale *3.2. Formatowanie sposobów wydawania poleceń*.

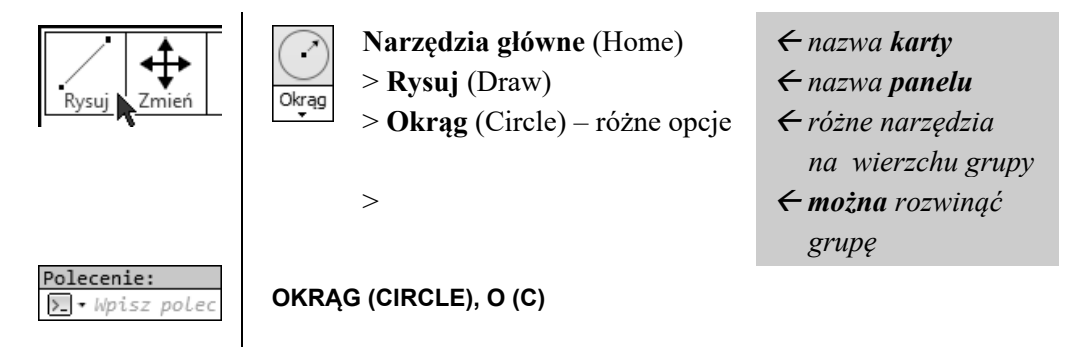

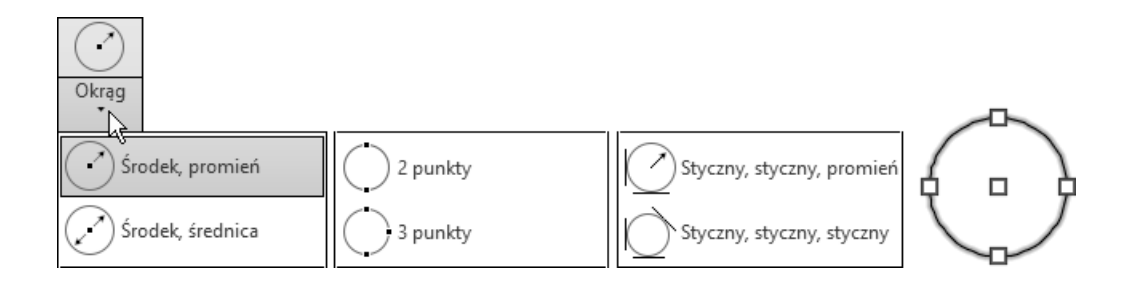

## **16.2.1. Opcje**

Podstawowe opcje polecenia OKRĄG (CIRCLE) są następujące:

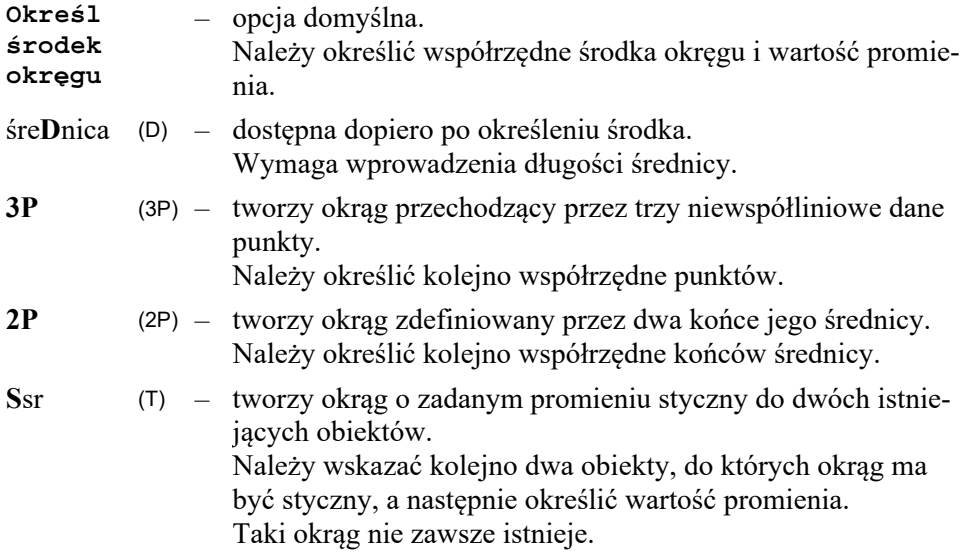

Na panelu **Rysuj** (Draw) są dostępne bezpośrednio wszystkie opcje, a także dodatkowa opcja (funkcja) niewystępująca standardowo w poleceniu OKRĄG (CIRCLE).

Polecenia OKRĄG (CIRCLE) nie trzeba kończyć naciśnięciem klawisza **Enter**.

 Ostatnia wprowadzona wartość promienia lub średnicy jest proponowana jako wartość domyślna. Na przykład **<**20.00**>**. Można ją akceptować bezpośrednio klawiszem **Enter**.

## **16.2.2. Ćwiczenia**

- ( $\equiv$  Ctrl+F4) Zamknąć wszystkie pliki projektów
	- ( **Ctrl+N**) Utworzyć nowy plik na podstawie szablonu Szablon-1.dwt
	- ( **Ctrl+S**) Zapisać plik na dysku, nadając mu nazwę Roboczy.dwg Zastapić istniejący plik o tej samej nazwie
- Ustawić przełączniki na **Pasku stanu** tak jak na rysunku:

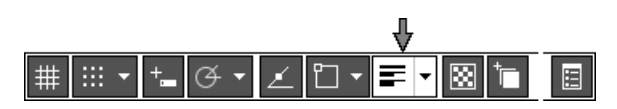

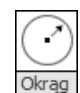

• Z położonego na karcie **Narzędzia główne** (Home) panelu **Rysuj** (Draw) wybrać przycisk narzędzia

(Center, Radius)

Utworzyć okrąg o określonym środku i promieniu, klikając kolejno punkty **S** i **1**

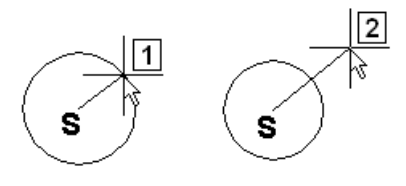

• Z położonego na karcie **Narzędzia główne** (Home) panelu **Rysuj** (Draw) wybrać przycisk narzędzia (Center, Diameter)

Utworzyć okrąg o określonym środku i średnicy, klikając kolejno punkty **S** i **2**

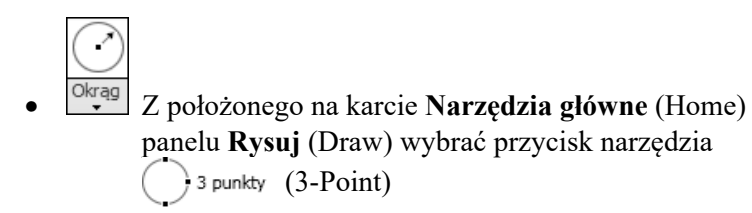

Utworzyć okrąg przechodzący przez trzy dane punkty, wykonując kolejno następujące operacje:

kliknąć dowolny punkt okna graficznego **3** kliknąć inny punkt okna graficznego **4**

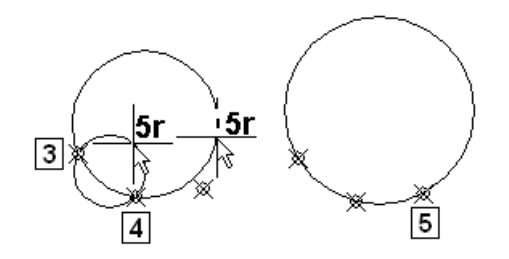

Przesuwać kursor bez naciskania klawisza myszy w różne miejsca okna graficznego (**5r**)

Obserwować animację tworzonego okręgu

Kliknąć trzeci punkt okna graficznego **5**

Efekt jest widoczny na rysunku **5**

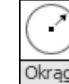

• Z położonego na karcie **Narzędzia główne** (Home) panelu **Rysuj** (Draw) wybrać przycisk narzędzia 2 punkty (2-Point)

Utworzyć okrąg przechodzący przez dwa dane punkty, wykonując kolejno następujące operacje:

Kliknąć dowolny punkt okna graficznego **6**

Przesuwać kursor bez naciskania klawisza myszy w różne miejsca okna graficznego (**7r**)

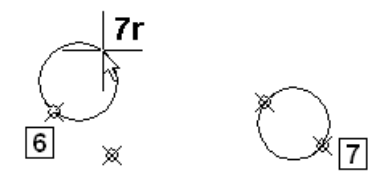

Kliknąć inny punkt okna graficznego **7**

Efekt jest widoczny na rysunku **7** 

- Usunąć wszystkie obiekty
- Utworzyć dwa identyczne okręgi **1** i **2** o promieniach 15 jednostek, leżące w odległości 20 jednostek

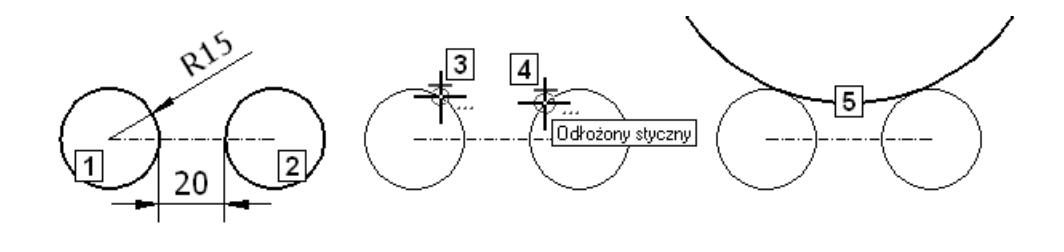

• Z położonego na karcie **Narzędzia główne** (Home) panelu **Rysuj** (Draw) wybrać przycisk narzędzia Styczny, styczny, promień (Tan, Tan, Radius)

• Utworzyć widoczny na rysunku **5** okrąg o promieniu 60 jednostek styczny do obu małych okręgów, wykonując kolejno następujące operacje:

jako punkty styczności kliknąć punkty **3** i **4** górnych, wewnętrznych części okręgów Wprowadzić wartość promienia **60**

• Utworzyć w analogiczny sposób widoczny na rysunku **8** okrąg o promieniu 60 jednostek styczny do obu małych okręgów:

jako punkty styczności kliknąć punkty **6** i **7** górnych zewnętrznych części okręgów

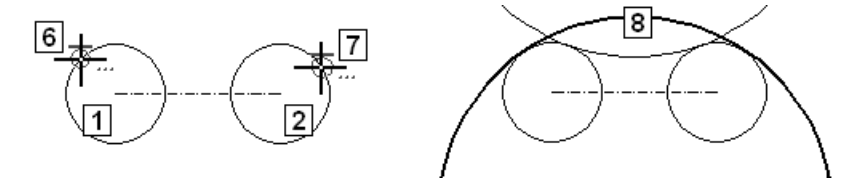

- Utworzyć w analogiczny sposób dwa okręgi o promieniu 60 jednostek każdy styczne od dołu do okręgów **1** i **2**
- Podjąć próbę utworzenia okręgu o promieniu 9 jednostek stycznego do okręgów **1** i **2**

Czy jest to możliwe?

- Z położonego na karcie **Narzędzia główne** (Home) panelu **Rysuj** (Draw) wybrać przycisk narzędzia Styczny, styczny, styczny (Tan, Tan, Tan)
- Utworzyć okrąg **6** styczny wewnętrznie do okręgów **1**, **2** i **5** Śledzić starannie dialog w wierszu poleceń

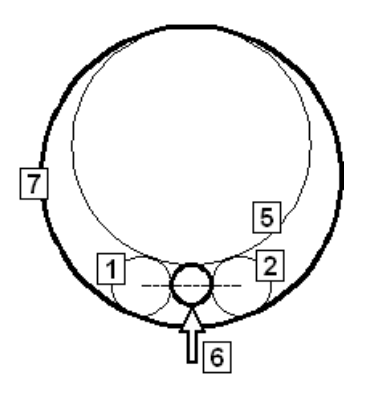

- Utworzyć w analogiczny sposób okrąg **7** styczny zewnętrznie do okręgów **1**, **2** i **5**
- Usunąć wszystkie obiekty i przejść do dalszych ćwiczeń.

## **16.3. Domyślne wartości wejściowe**

Przy omawianiu polecenia OKRĄG (CIRCLE) stwierdziliśmy, że ostatnia wprowadzona wartość promienia lub średnicy okręgu jest proponowana jako wartość domyślna i że można ją akceptować bezpośrednio klawiszem **Enter**.

Takie proponowane wartości danych nazywamy domyślnymi wartościami wejściowymi. Występują nie tylko podczas operacji tworzenia okręgu.

 Zawsze wtedy, gdy program prosi o podanie liczby, proponuje jednocześnie ostatnio wprowadzoną wartość tej samej danej – **domyślną wartość wejściową**. Domyślna wartość wejściowa jest umieszczona między znakami < na przykład **<**20.00**>**.

## **29.2. Rysowanie projektu DET1**

**Ćwiczenie 06:** Za pomocą polecenia LINIA (LINE) narysować zarys płyty (budynku) o wymiarach pokazanych na rysunku.

#### **Nie modyfikować istniejących stylów tekstu.**

Jeżeli istniejący styl nadaje się do zastosowania, to go użyć. Jeśli się nie nadaje, to zdefiniować własny styl tekstu.

#### **Dozwolone polecenia:**

LINIA (LINE), OBIEKT (OSNAP), ODSUŃ (OFFSET), UTNIJ (TRIM), STYL (STYLE), TEKST (TEXT), tryb śledzenia biegunowego BIEGUN (POLAR).

Rozwiązanie można znaleźć w pliku Cw-06R.dwg

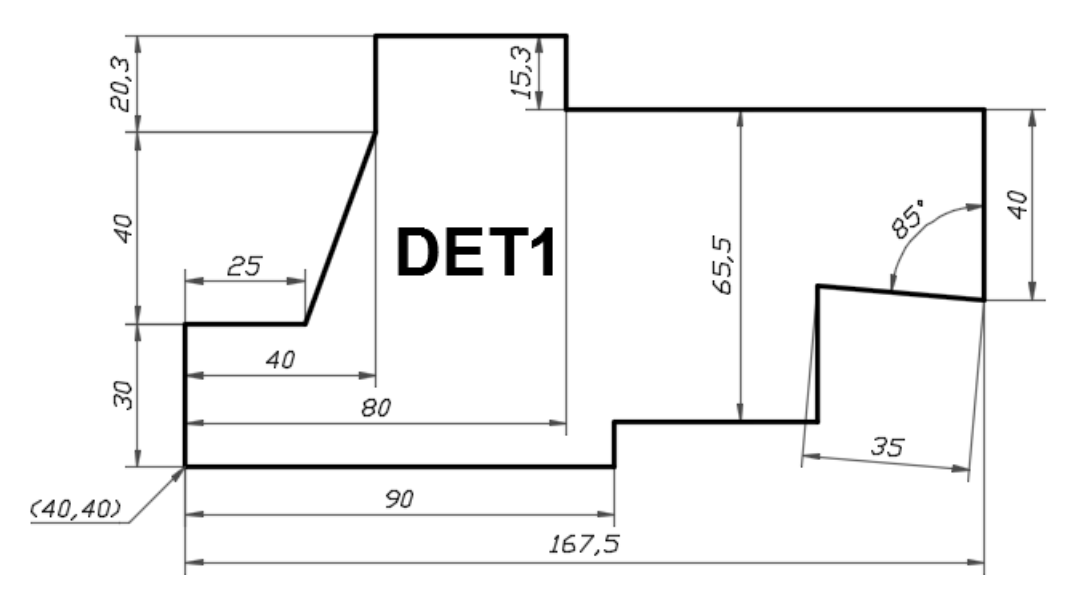

• ( **Ctrl+F4**) Zamknąć wszystkie pliki projektów (**■ Ctrl+N**) Utworzyć nowy plik na podstawie szablonu Szablon-1.dwt ( **Ctrl+S**) Zapisać plik na dysku, nadając mu nazwę Cw-06.dwg

#### **Rozwiązanie:**

• Zwymiarować zarys obiektu

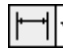

WYMLINIOWY (DIMLINEAR)

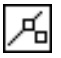

OBIEKT (OSNAP) – Tryb lokalizacji **Bliski** (Nearest)

• ( **Ctrl+S**) Zapisać zmiany w pliku projektu.

## **35.2. Wymiarowanie projektu DET1**

**Ćwiczenie 10:** Zwymiarować projekt dokładnie tak jak na rysunku.

Zmierzyć pole powierzchni płyty, wyrazić je w m<sup>2</sup> (wymiary podane są w milimetrach) i umieścić na rysunku jego wartość w postaci napisu o kroju czcionki takim jak na rysunku, wysokości pisma 5 mm i treści "Pole=  $\ldots$  m<sup>2</sup>".

Wszystkie obliczenia wykonać za pomocą wbudowanego kalkulatora KALKULATOR (QUICKCALC) lub KALK (CAL).

Rozwiązanie można znaleźć w pliku Cw-10R.dwg

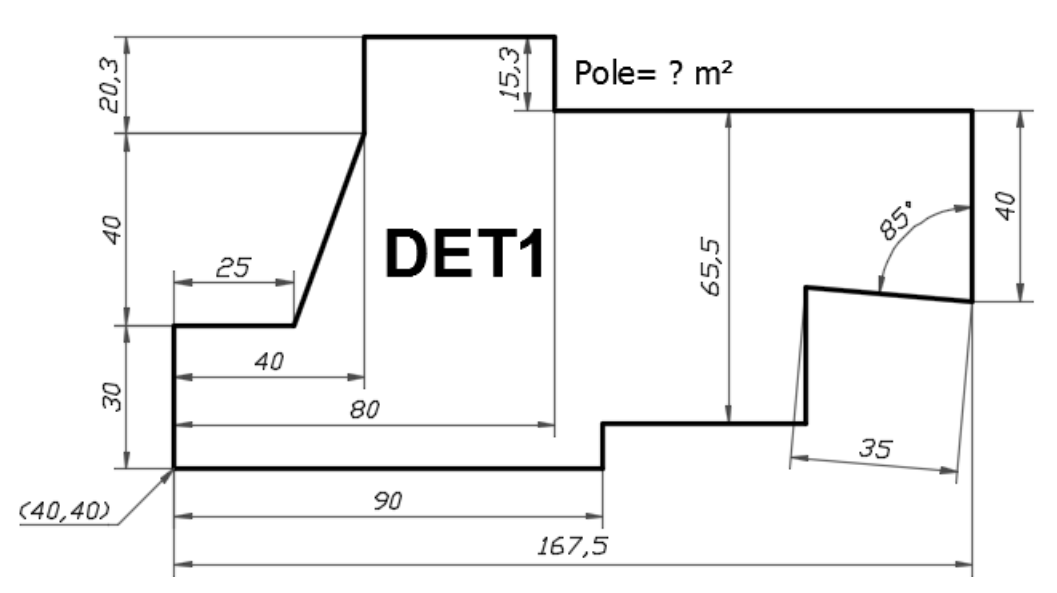

#### **Rozwiązanie:**

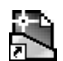

**Otwarcie danych:** 

- ( **Ctrl+O**) Otworzyć w trybie **tylko do odczytu** plik Cw-07.dwg (lub rezerwowy plik Cw-07R.dwg)
- ( **Ctrl+Shift+S**) Zapisać na dysku **kopię** pliku, nadając jej nazwę Cw-11-INT.dwg

Rozwiązać zadanie samodzielnie.

#### **Koniec zadania**.

## **35.4. Edycja projektu DET1**

Gotowy projekt DET1 poddamy edycji. Okazało się, że wymaga on modyfikacji. Zmodyfikowane i nowe wymiary mają większe teksty wymiarowe na rysunku w poleceniu ćwiczenia. Postaramy się jak najwięcej obiektów poddać edycji. W praktyce czasem bardziej opłaca się utworzyć pewne obiekty od nowa.

**Ćwiczenie 12:** Zmodyfikować projekt tak jak na rysunku. Zmodyfikowane i nowe wymiary mają normalną wielkość. Wymiary niezmienione zostały na rysunku zmniejszone wyłącznie w celu poprawy czytelności polecenia. **Nie należy ich zmniejszać, wykonując ćwiczenie.**

> Zmierzyć pole powierzchni płyty i wyrazić je w cm<sup>2</sup> (wymiary są podane w milimetrach). Umieścić na rysunku jego wartość w postaci napisu "Pole= ... cm<sup>2</sup>". Wszystkie obliczenia wykonać za pomocą wbudowanego kalkulatora KALKULATOR (QUICKCALC) lub KALK (CAL).

Rozwiązanie można znaleźć w pliku Cw-12R.dwg

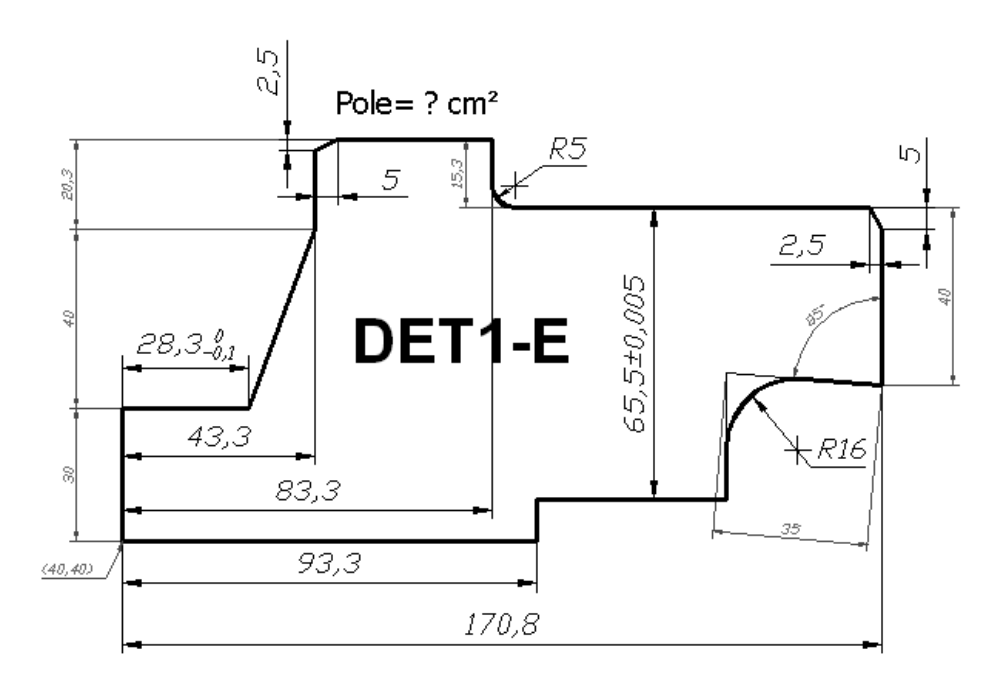

#### **Rozwiązanie:**

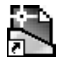

#### **Otwarcie danych:**

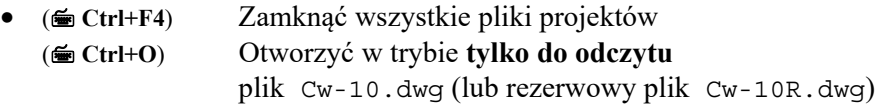

• ( **Ctrl+Shift+S**) Zapisać na dysku **kopię** pliku, nadając jej nazwę Cw-12.dwg

## **35.4.1. Rozciągnięcie**

• Rozciągnąć obiekty wybrane oknem **1**-**2** w prawo

A Rozciągnij

ROZCIĄGNIJ (STRETCH)

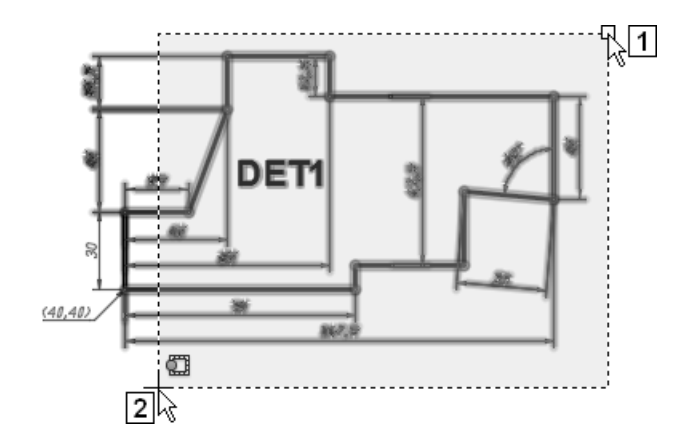

Oto dialog, jaki zarejestrowano podczas tych operacji w wierszu poleceń:

```
Polecenie: _stretch 
    Wybierz obiekty do rozciągnięcia oknem przecinającym lub 
    wielobokiem przecinającym... 
                   Wybierz obiekty: 1
     Określ przeciwległy narożnik: 2
     znaleziono 25 
                  Wybierz obiekty: \overline{\mathbf{H}}Określ punkt bazowy lub [...] <...>: 3.3,0
       Określ drugi punkt lub <...>: \Box \leftarrow kończący Enter 2
Polecenie:
```
• ( **Ctrl+S**) Zapisać zmiany w pliku projektu.

## **35.4.2. Fazowania i zaokrąglenia**

- Przejść na warstwę **0 Zamrozić** warstwę **Wymiary**
- Wykonać fazowania 5 x 2.5

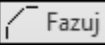

FAZUJ (CHAMFER)

- Obejrzeć wszystkie właściwości wybranych **definicji atrybutów tekstowych** za pomocą polecenia WŁAŚCIWOŚCI (PROPERTIES) Jeśli trzeba, to zmodyfikować je zgodnie z indywidualnymi potrzebami
- Zamknąć plik bloku

**Koniec zadania**.

## **40.3. Wydruk z wykorzystaniem układów arkuszy**

Każdy projekt, a więc także projekt w podziałce innej niż 1:1, można przygotować do wydruku z obszaru papieru (arkusza) na trzy sposoby:

− **zwymiarowany i opisany** wyłącznie w obszarze **modelu**,

− **zwymiarowany i opisany** wyłącznie w obszarze **papieru** (na arkuszu),

− **zwymiarowany i opisany** w **obu obszarach**.

Zaczniemy od koncepcji wydruku projektu zwymiarowanego w obszarze modelu. Celowo nie skorzystamy z gotowego szablonu, aby zasygnalizować dodatkowe operacje służące do przygotowania **układu arkusza** (Layout) do wydruku. Wykorzystany plik danych będzie wymagał poprawek, które wykonamy, poznając także **techniki edycji obiektów opisowych**.

## **40.4. Wydruk arkusza – wymiary w obszarze modelu**

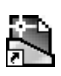

## **Otwarcie danych:**

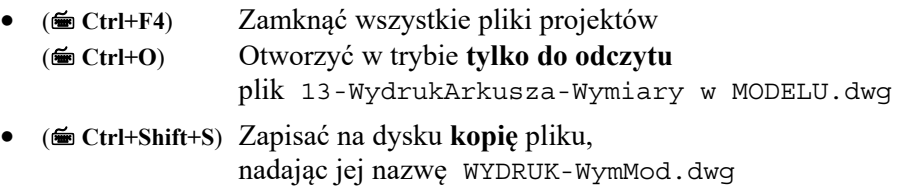

Przejdźmy do ćwiczeń.

**Zadanie:** Przygotować plik WYDRUK-WymMod.dwg zwymiarowany w obszarze modelu do wydruku z **układu arkusza** formatu A4.

Dobrać odpowiednią podziałkę rysunkową.

Tekst wymiarowy wykreślić linią o grubości równej **0.5** mm, pozostawiając **standardową** (0.25 mm) grubość pozostałych elementów wymiarów.

Wypełnić tak jak na rysunku wskazane strzałkami pola tabliczki. Zmienić odpowiednio właściwości dwóch z nich.

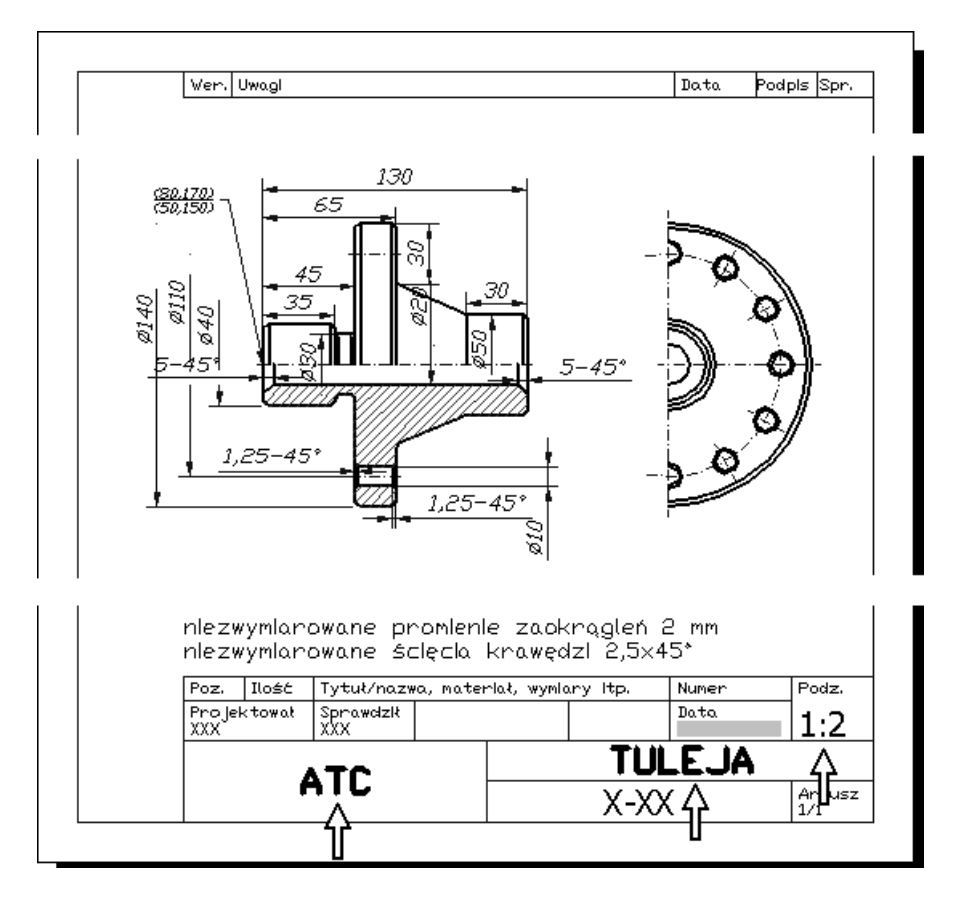

#### **Rozwiązanie:**

## **40.5. Wydruk arkusza – wymiary w obszarze papieru**

Wszystkie techniki niezbędne do wykonania tego zadania już Państwo opanowali. W rozwiązaniu zostaną zatem podane jedynie wskazówki oraz lista niezbędnych operacji i poleceń.

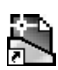

## **Otwarcie danych:**

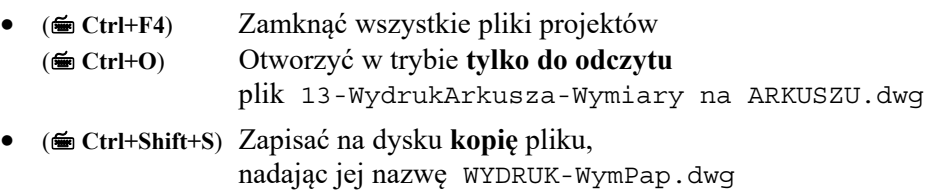

Przejdźmy do ćwiczeń.

**Zadanie:** Przygotować plik WYDRUK-WymPap.dwg do wydruku z **układu arkusza** formatu A4.

Dobrać odpowiednie podziałki rysunkowe w rzutniach.

Tekst wymiarowy wykreślić linią o grubości równej **0.35** mm, pozostawiając **standardową** (0.18 mm) grubość pozostałych elementów wymiarów.

Wypełnić tak jak na rysunku wskazane strzałkami pola tabliczki. Zmienić odpowiednio właściwości dwóch z nich.

Ustawienia strony skonfigurować w taki sposób, aby kolor wszystkich obiektów na wydruku był czarny.

Nie stosować obiektów opisowych.

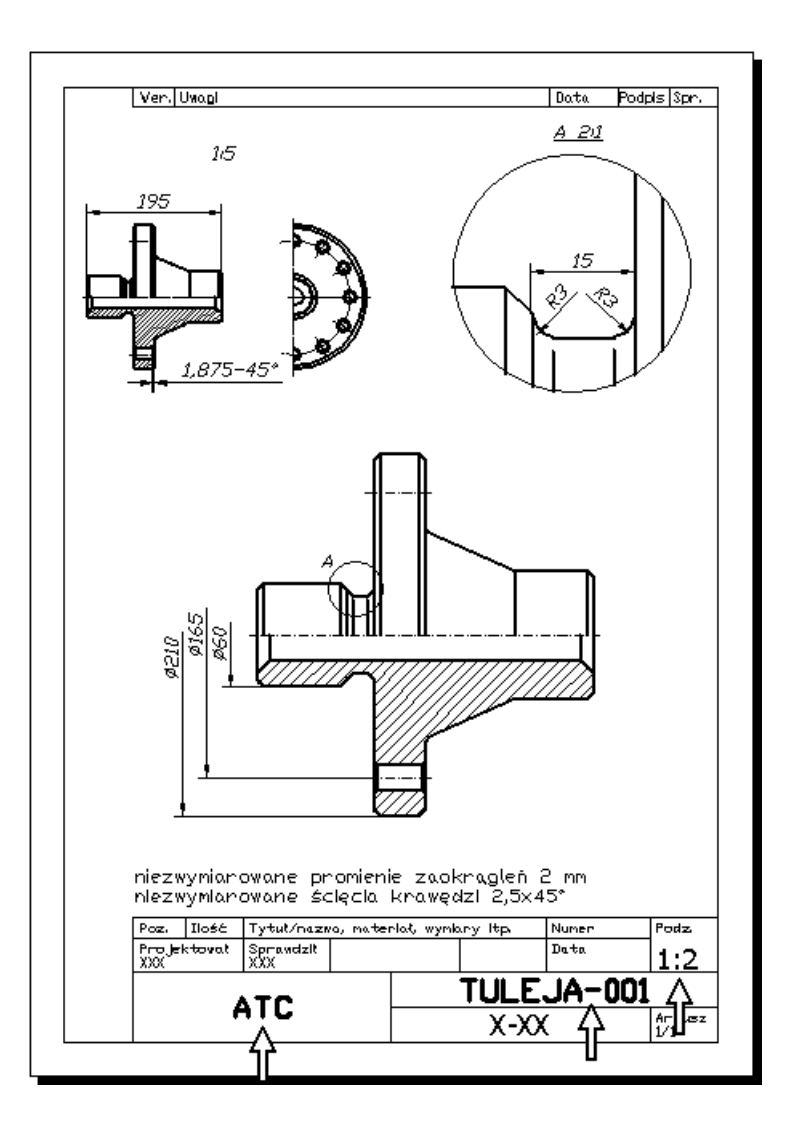

#### **Rozwiązanie:**

- Wymiary w obszarze papieru muszą być tworzone przy wartości zmiennej systemowej DIMASSOC =  $2$ .
- Przeprowadzić następujący dialog:

```
Polecenie: dimassoc
Podaj nową wartość DIMASSOC <2>: 2
Polecenie:
```
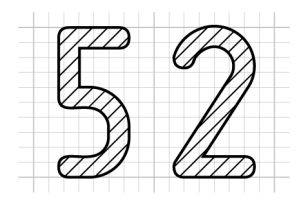

## **Ćwiczenia przejściowe**

W ćwiczeniu 17 wykorzystamy zmodyfikowany projekt konstrukcji DET2, który został przygotowany metodą klasyczną podczas dwóch wcześniejszych ćwiczeń przejściowych. Zostały one omówione w podrozdziałach *29.3. Rysowanie projektu DET2* oraz *35.3. Wymiarowanie projektu DET2*.

Podczas tych ćwiczeń pracowano przy wartości zmiennej DIMASSOC = 1. Pierwsza modyfikacja projektu DET2 polegała na tym, że wszystkie wymiary, które na taką operację pozwalały, zostały ponownie zespolone z obiektami. Dwóch wymiarów z przyczyn obiektywnych nie można było zespolić. Druga zmiana polegała na tym, że wartość zmiennej DIMASSOC ustawiono na 2.

## **52.1. Transformacja projektu DET2**

**Ćwiczenie 17:** Dokonać konwersji wymiarów na **więzy**. Uzyskać parametryczną konstrukcję o takim samym wyglądzie jak

modyfikowany oryginał.

Zmienić nazwy siedmiu **więzów** tak jak na rysunku.

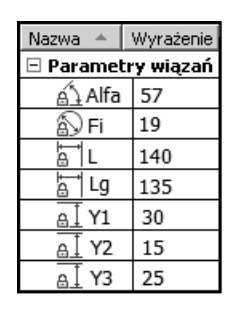

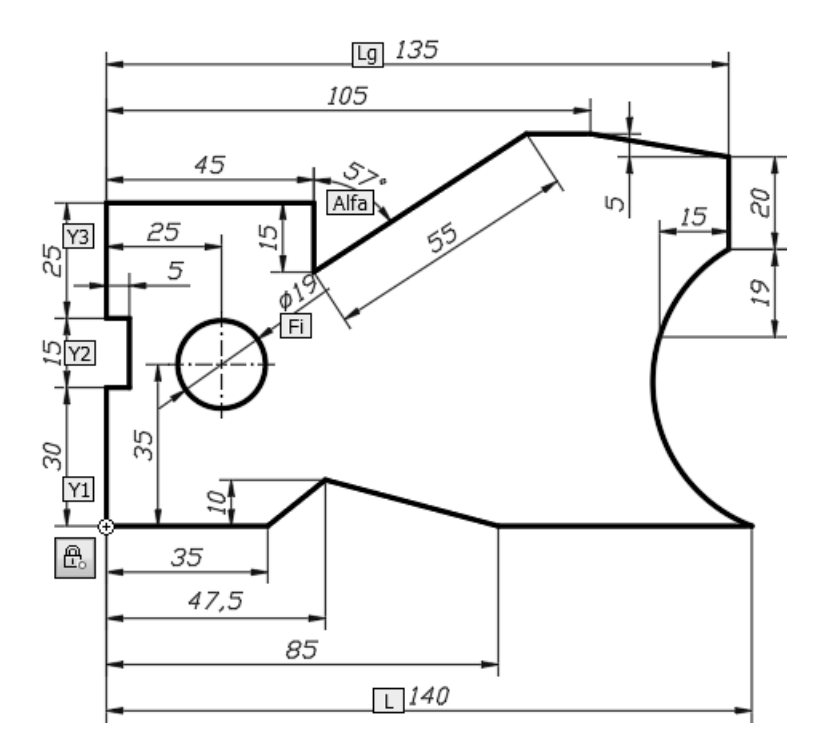

Znacznik środka w pliku Cw-17-Dane.dwg jest znacznikiem zespolonym.

Czytelnicy, którzy chcieliby wykonać to ćwiczenie w pliku z klasycznym niezespolonym znacznikiem środka mogą wykorzystać:

- − plik danych Cw-17-ZnacznikNiezesp-Dane.dwg
- − artykuł *ABC AutoCAD. Transformacja modelu 2D do postaci parametrycznej* na blogu [1] i osadzoną w nim prezentację w serwisie YouTube [2].

#### **Rozwiązanie:**

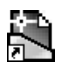

**Otwarcie danych:** 

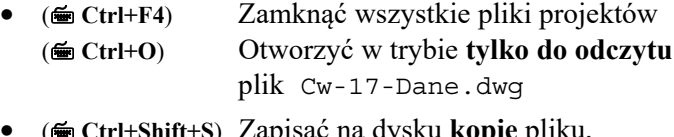

• ( **Ctrl+Shift+S**) Zapisać na dysku **kopię** pliku, nadając jej nazwę Cw-17.dwg

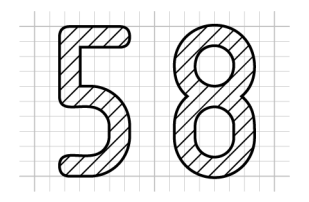

## **Tworzenie obiektów 3D metodami 2D**

Zaczniemy od technik niewymagających od Czytelnika praktycznie żadnych nowych umiejętności niż te, które stosował podczas rysowania na płaszczyźnie *XY*. Stąd tytuł rozdziału *Tworzenie obiektów 3D metodami 2D*.

- ( **Ctrl+F4**) Zamknąć wszystkie pliki projektów (**■ Ctrl+N**) Utworzyć nowy plik na podstawie szablonu Szablon-3D.dwt ( **Ctrl+S**) Zapisać plik na dysku, nadając mu nazwę Roboczy.dwg Zastąpić istniejący plik o tej samej nazwie
- Jeśli trzeba, to zmienić tło na białe i usunąć napis "Wymaga zmiany kolorów"

 Plik szablonu Szablon-3D.dwt został utworzony podczas ćwiczeń omówionych w podrozdziale *5.4.3. Zapis projektu jako szablon*.

• **Wyłączyć** przełącznik INFER na **Pasku stanu** (**1**)

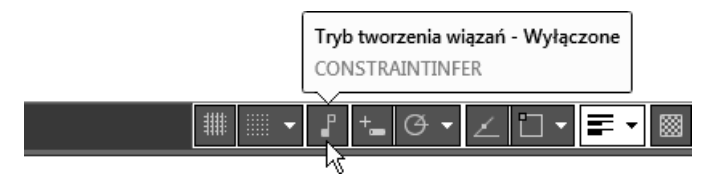

• **Usunąć** przełącznik INFER z **Paska stanu** (**2**) (patrz podrozdział *6.6. Przełączniki i inne obiekty na Pasku stanu*)

Przejdźmy do ćwiczeń.

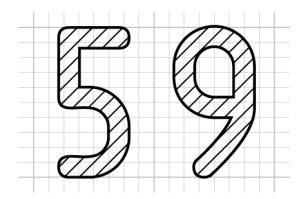

## **Klasyczne obiekty 3D**

Przez bardzo długi czas podstawowymi obiektami programu AutoCAD służącymi do modelowania 3D były obiekty elementarne (Primitives). Narzędzia modelowania brył i powierzchni elementarnych pokazano na rysunku.

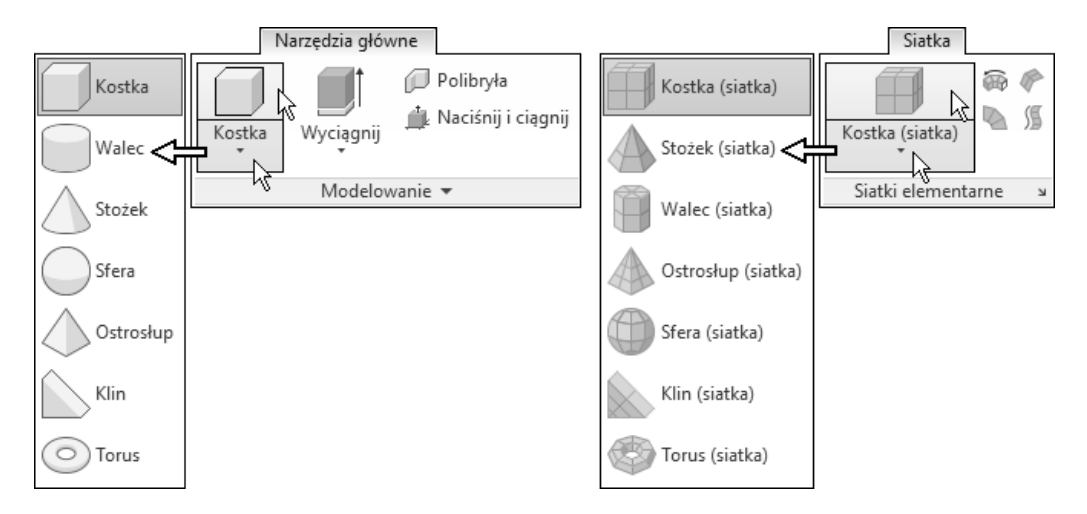

Przejdźmy do ćwiczeń.

## **59.1. Bryły elementarne – ćwiczenia**

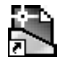

#### **Otwarcie danych:**

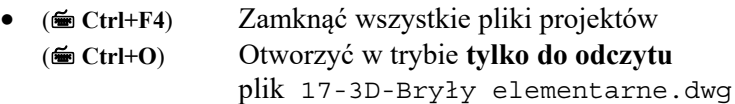

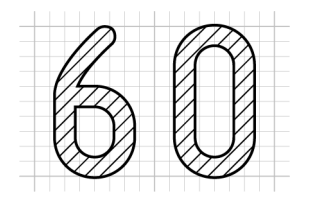

## **Operacje logiczne Boole'a – ćwiczenia**

Na bryłach można wykonywać operacje logiczne (Boole'a): SUMA (UNION), RÓŻNICA (SUBSTRACT), ILOCZYN (INTERSECT). Narzędzia modelowania są pokazane na rysunku.

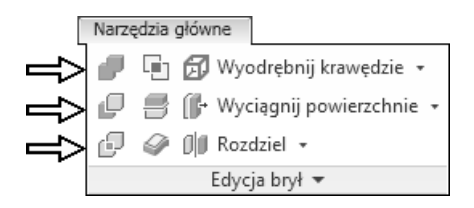

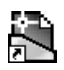

**Otwarcie danych:** 

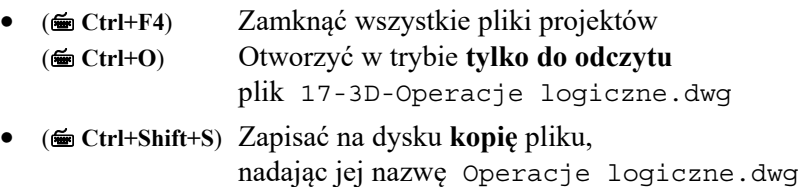

**Zadanie:** Utworzyć bryłę taką jak na rysunku.

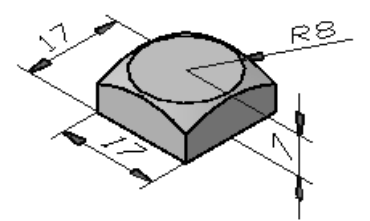

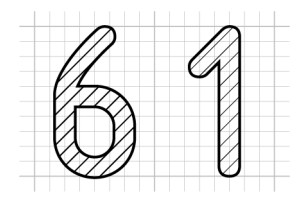

## **Operacje modelowania 3D za pomocą profilu**

Są to obecnie podstawowe operacje modelowania większości parametrycznych systemów CAD tworzących model metodą FBE (Feature Based Modeling) [6]. Program AutoCAD tworzy nieparametryczne modele 3D. Ich przykłady są widoczne na rysunku. Każdy z nich jest wyświetlany w trzech "stylach wizualnych" systemu Auto-CAD: "Szkieletowy", "Realistyczny" i "Koncepcyjny". Mogą to być:

- − modele **bryłowe** (**3**),
- − modele **powierzchniowe** (**4**),
- − modele **krawędziowe** (**5**).

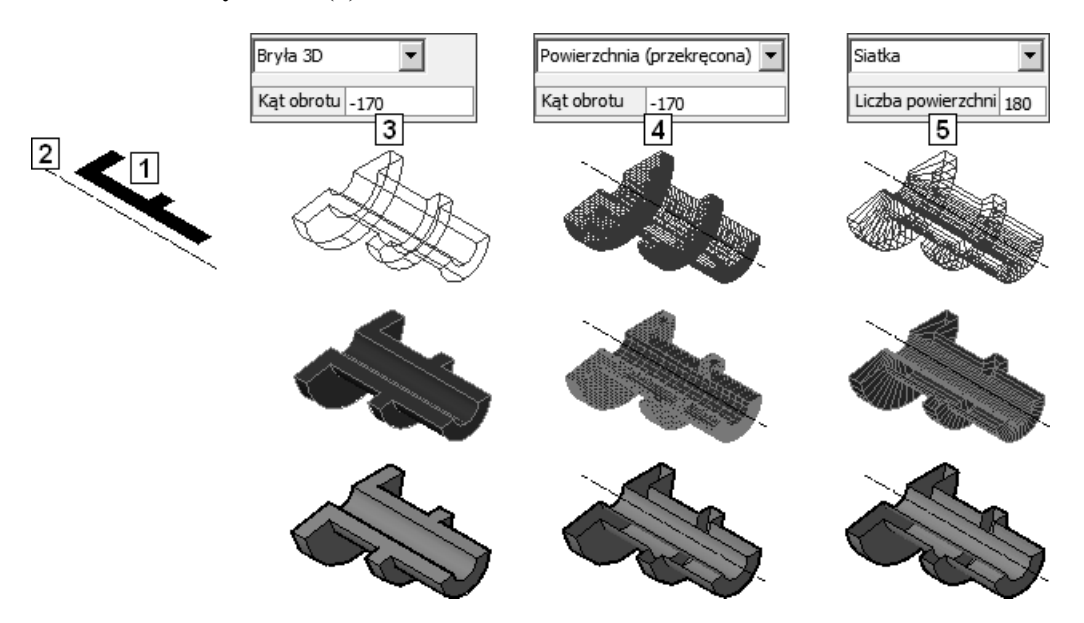

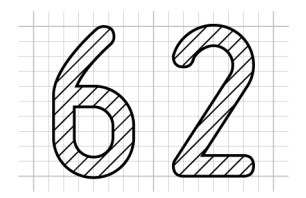

## **Edycja obiektów 3D**

Program AutoCAD 2021 oferuje bardzo rozbudowane narzędzia edycji obiektów 3D. Na rysunku pokazano najważniejsze z nich.

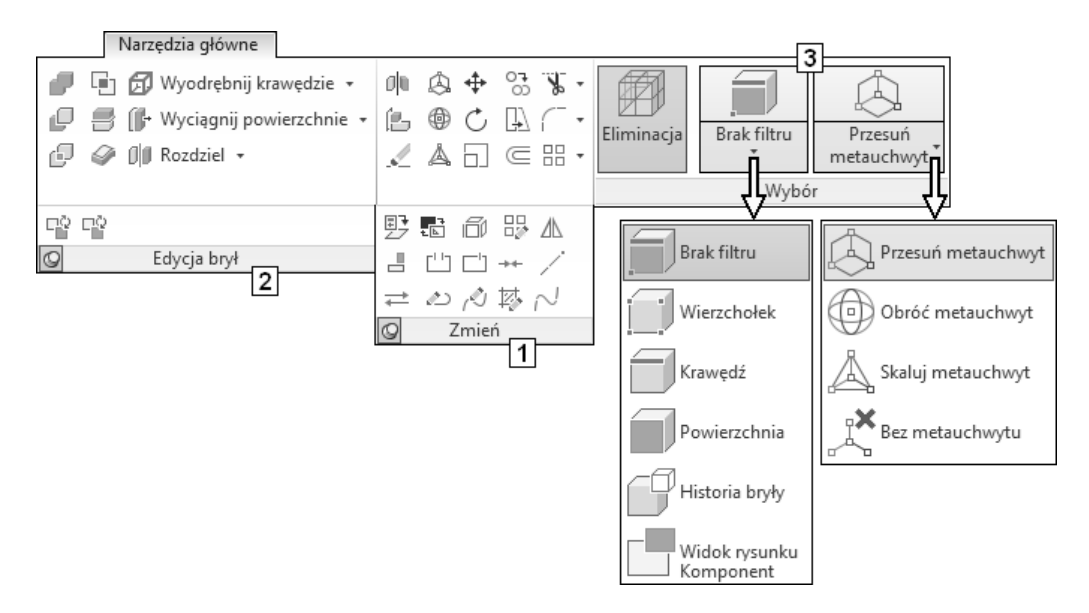

Narzędzia edycji obiektów 3D można umownie podzielić na następujące grupy:

- − **klasyczne** polecenia edycyjne znane w większości z pracy 2D (**1**),
- − **specjalizowane** narzędzia edycji obiektów 3D (**2**),
- − narzędzia edycji za pomocą tzw. **metauchwytów** (**3**).

Duża grupa klasycznych narzędzi (**1**) poznanych podczas nauki projektowania 2D może być bezpośrednio zastosowana także do elementów 3D. Przykład fazowania i zaokrąglania krawędzi brył można znaleźć w podrozdziale *61.4. Obrót – ćwiczenia*. Niektóre z narzędzi widocznych na rysunku **1** nie występowały podczas pracy 2D. Klasyczne polecenia edycyjne nie będą omawiane w dalszej części książki.

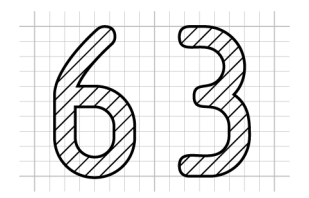

## **Ćwiczenia przejściowe**

W ćwiczeniu 18 wykorzystamy projekt konstrukcji 2D o nazwie BUD1, który został przygotowany w przestrzeni 2D podczas dwóch wcześniejszych ćwiczeń przejściowych. Zostały one omówione w podrozdziałach *29.1. Rysowanie projektu BUD1* oraz *33.1. Wymiarowanie projektu BUD1*.

Przed rozpoczęciem każdego ćwiczenia należy sprawdzić konfigurację 3D programu (patrz podrozdział *62.1. Czynności wstępne i konfiguracyjne*).

## **63.1. Transformacja projektu BUD1 do przestrzeni 3D**

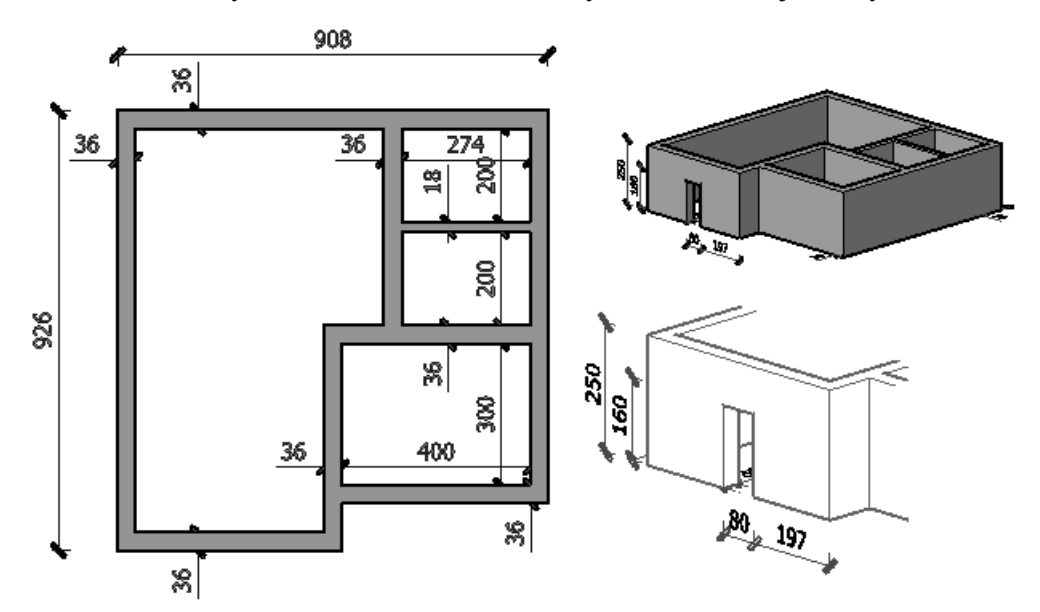

**Ćwiczenie 18:** Wykonać model 3D obiektu o wymiarach takich jak na rysunku.

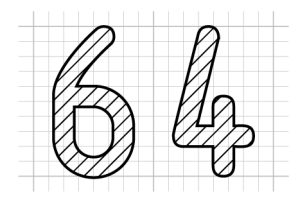

## **Redagowanie rzutów 2D na podstawie modelu 3D**

Narzędzia redagowania **zespolonych** z modelami 3D **rzutów** klasycznej dokumentacji **2D** systemu AutoCAD 2021 pozwalają tworzyć następujące typy **rzutów**:

- − **bazowy**,
- − **prostokątny**,
- − **izometryczny**,
- − **przekrój** (pełny, częściowy, stopniowy i łamany),
- − **szczegół**.

Możliwe jest redagowanie **rzutów** na podstawie modelu 3D utworzonego na karcie **Model** w tym samym pliku \*.dwg oraz na podstawie **modelu 3D systemu Autodesk Inventor** [6].

## **64.1. Uwagi dotyczące terminologii**

Podkreślenia wymaga kwestia nazewnictwa zastosowanego w tych modułach systemów AutoCAD i Autodesk Inventor.

- Dokumentację redagujemy na **arkuszu** (Layout). Począwszy od wersji 2007 programu AutoCAD, zamiast poprzednio używanego określenia "arkusz", zastosowano nazwę "układ".
- Na **arkuszu** (Layout) redagujemy **rzuty** (Drawing Views) modelu. Twórcy polskiej wersji systemu AutoCAD stosują zamiennie pojęcia **rzut** i **widok**. Trzeba jednak przyznać, że kolejne polskie wersje programu są pod tym względem coraz bardziej poprawne.

## **Skorowidz**

3D Modeling, 73

## **A**

Aligned, 515 All Drawings, 142 AndJas, 932 Angular, 526 Annotation Monitor, 605, 730 Annotation Scale, 219, 223, 503 Annotational Constraint Mode, 776 Annotative Object Scale, 220 Annotative, 503 Application Menu, 43, 120 Arc, 196 Atrybuty tekstowe, 688 Autocomplete, 124, 125 AutoConstrain, 761 Autodesk Design Review, 660 Autouzupełnianie, 124, 125 AutoWiązGeom, 761

#### **B**

Base View, 922 Block, 665 Block Definition, 665 Block Editor, 680 Blocks, 668 Blocks from Libraries, 678 Blok, 665 Bloki, 668 Bloki z bibliotek, 678 Boole'a, 876 Break, 368 Break at Point, 368 Bryły elementarne, 871

#### **C**

Center Mark, 521 Centerlines, 521, 524 Chamfer, 375 Circle, 182 Cofnij, 119 Colors, 69 Construction Line, 190 Contextual Tab States, 77 Copy, 330 Copy Selection, 330 Create Block, 665 Current Drawing, 142 Czcionki TrueType, 226 typu SHX, 227

#### **D**

Definicja bloku, 665 Definicja stylu, 503 DesignCenter, 733, 734 Detail View, 928 Detail View Creation, 929 Diameter, 518 Dim Layer Override, 540 Dimension, 537 Dimension Style, 505 Display, 68 Dołącz, 373 Dopasowany do splajnu, 193 Drafting, 92 Draw, 95, 179, 180 Drukuj, 657 DWF6 eplot.pc3, 941 DWG, 56 DWT, 56 Dynamic Constraint Mode, 776 Dynamic Input, 169 Dynamiczny LUW, 856

#### **E**

Edit, 393 Edit Hatch, 391 Edit Polyline, 388 Edycja kreskowania, 391 Edycja tekstu wielowierszowego, 393 Edytor bloku, 680 Edytor kreskowania, 257 Edytuj kreskowanie, 391 Edytuj polilinię, 388 Elipsa, 188 Ellipse, 188 Endpoint, 272 Erase, 313, 319 Etykieta trybu lokalizacji, 269 Exit Autodesk AutoCAD 2021, 143 Explode, 385 Extend, 360 Extrude, 883

## **F**

Fazowanie, 602 Fazowanie krawędzi, 375 Fields, 249 File Tabs, 114 Fillet, 380 folder Rysunki-AutoCAD, 48, 49, 58, 59, 63, 65, 66, 490, 636 SheetSets, 489 Support, 125 Template, 56, 60, 61, 62, 488, 490, 491

#### **G**

Globalny współczynnik skali, 708 Gradient, 257 Grid, 99 Grip Colors, 75 GUW, 144

#### **H**

Hatch, 257 Hatch Creation, 257 Hatch Editor, 257, 265 Historia, 907, 908 Historia wiersza poleceń, 68, 123 Home View, 830

#### 958

## **I**

InfoCenter, 68, 106, 136 Inny, 450 Insert Block, 667, 675, 698 Intersection, 272, 278

## **J**

Jeden wiersz, 230 Join, 373 JakBlok, 446, 465 JakWarstwa, 445, 446, 480, 481

#### **K**

Kalkulator, 432 Karta, 53, 94 Edytor kreskowania, 257, 265 Komórki tabeli, 256 Model, 114, 503 Modelowanie 3D, 73 Narzędzia główne, 828 Otwórz i zapisz, 91 Parametry użytkownika, 71 Pomoce rysunkowe, 92 Profile, 88 System, 91 Tworzenie kreskowania, 257 Układ, 921 Wizualizuj, 828 Wybór, 74 Wyświetl, 68 Karta wstążki, 68, 106 Karty plików, 106, 114 Kątowy, 526 Kolekcje, 313 Kolor obiektu, 468 Kolory, 69 Kolory uchwytów, 75 Komórki tabeli, 256 Kontrolki rzutni, 828, 882 Kopiowanie obiektów, 330 Kopiuj, 330 Kopiuj wybrane, 330 Krawędzie tnące, 359 Kreskowanie, 257, 646 Definiowanie, 260 Rodzaje, 258 Krzywe typu splajn, 193 Kursor graficzny, 117, 119 Kwadrant, 397

#### **L**

Layer, 78, 444, 470 Layer Properties, 470 Layer Properties Manager, 477 Layers, 443, 470 Layout, 921 Leaders, 548, 550 Lengthen, 366 Linear, 510 Lineweight Settings, 72, 464 Linia konstrukcyjna, 190 Linia łącząca, 546 Linia zaczepienia, 546 Linie odniesienia, 548, 550 List, 585 Lista, 585 Loft, 889 Lustro, 351, 409 LUW, 144

## **Ł**

Łączenie obiektów, 373 Łuk, 196

#### **M**

Menedżer parametrów, 806 ustawień strony, 653 właściwości warstw, 477 Menu aplikacji, 43, 68, 106, 120 Menu kursora, 34, 45, 68, 828 Metauchwyty, 896 Metoda przesunięcie, 322 punkt bazowy, 321 skąd–dokąd, 321 Mirror, 351 Model 3D, 858 bryłowy, 858, 880 krawędziowy, 861, 880 powierzchniowy, 859, 863, 880 Modelowanie 3D, 73, 825, 951 Monitor opisu, 605, 730, 914 Move, 325 Mtext Edit, 393 Multileader, 550 Multileader Style Manager, 548 Multiline Text, 243 Multilinia, 267

## **N**

Nadpisanie warstwy wymiaru, 540 Napisy, 439 Navigation Bar, 45, 83, 299 New, 489 Nowy, 489 Nowy fragment, 299 Nudging, 328

## **O**

Obiekt nieopisowy, 219, 220 opisowy, 219, 223, 259, 503 standardowy, 219 Object Colors, 468 Object Snap Settings, 270 Obracanie obiektów, 356 Obróć, 356 Obrót, 409 Obrót ograniczony, 905 Obszar modelu, 114 roboczy, 100, 101, 103 Odcinek, 180 Odległość, 585 Odsuń, 347 Odtwórz, 120 Offset, 347 Okno, 303 graficzne, 68, 106 poleceń, 34, 68, 81, 106, 122 startowe, 55 Okrąg, 182, 439 Opcje poleceń, 127, 130, 131, 171 Open, 143 Open and Save, 91 Operacje logiczne, 876 Opisowe, 503 Orbit, 836 Orbita, 836 Osie symetrii, 521 Oś symetrii, 524 Otwieranie pliku, 58, 59 Otwórz, 143 Otwórz i zapisz, 91

#### **P**

Page Setup, 653 Paleta, 96 Palety, 668

Palletes, 668 Pan, 299 Panel InfoCenter, 136 Rysuj, 95 Warstwy, 443 Właściwości, 443 Panele narzędzi, 94 Parameters Manager, 806 Parametr typoszeregu, 786 Parametry użytkownika, 71, 72, 790 Parametryczność, 751 Pasek nawigacji, 45, 83, 299, 828 stanu, 79, 80, 112 szybkiego dostępu, 44, 68, 78, 81, 106, 140, 141, 489 Path Array, 339, 346 Perpendicular, 278 Pick Points, 260, 265, 647 plik \*.ctb, 713 \*.dwf, 658, 660 \*.dwg, 56, 63, 490, 698, 920 \*.dwt, 488, 489, 490 \*.lin, 450, 454, 457, 459, 461, 617 \*.shx, 227 \*.ttf, 713 04-Kreskowanie-ABC.dwg, 264 04-Tabele-ABC.dwg, 252 04-Tekst-ABC.dwg, 225 05-Śledzenie-ABC.dwg, 286 05-Wyświetlanie-ABC.dwg, 297 06-Edycja-ABC.dwg, 325 06-Edycja-Fazuj.dwg, 376 06-Edycja-Lustro-ABC.dwg, 351 06-Edycja-Obróć.dwg, 357 06-Edycja-Odsuń.dwg, 348 06-Edycja-Przedłuż.dwg, 367 06-Edycja-Przerwij.dwg, 370, 373 06-Edycja-Rozbij.dwg, 385 06-Edycja-Rozciągnij.dwg, 334, 336 06-Edycja-Różnych-Obiektów.dwg, 388 06-Edycja-Skala.dwg, 354 06-Edycja-Szyk.dwg, 339, 342, 344 06-Edycja-Szyk-Ścieżka.dwg, 345 06-Edycja-Utnij-Wydłuż-ABC.dwg, 364 07-Uchwyty-Ćwiczenia.dwg, 410 07-Uchwyty-Przegląd.dwg, 404 07-Uchwyty-Wielof.dwg, 417 08-Właściwości-ogólne.dwg, 444, 446, 448, 450, 456

11-Wymiarowanie-ABC.dwg, 507, 522, 524 11-Wymiarowanie-EDYCJA.dwg, 564, 571, 576, 581 11-Wymiarowanie-INTELIGENTNE.dwg, 540 11-Wymiarowanie-Wielolinie.dwg, 548 12-Bloki-ABC.dwg, 665 13-WydrukArkusza-Wymiary w MODELU.dwg, 689, 703, 704, 713 13-WydrukArkusza-Wymiary na ARKUSZU.dwg, 721 14-Monitor opisu.dwg, 731 15-Geom-Automat.dwg, 760 15-Geom-Ręcznie.dwg, 768 15-Wymiarowe.dwg, 777 15-Wymiarowe-Edycja.dwg, 785 17-3D-Bryły elementarne.dwg, 871, 873 17-3D-Edycja.dwg, 895 17-3D-Operacje logiczne.dwg, 876 17-3D-Operacje modelowania.dwg, 882 17-3D-Sterowanie.dwg, 840, 844, 853 17-Rzuty2D-Bazowe.dwg, 922 17-Rzuty2D-Edycja.dwg, 931, 946 17-Rzuty2D-Przekrój.dwg, 924 17-Rzuty2D-Szczegół.dwg, 928 A4-Podstawowy.dwt, 494, 495, 501, 620, 635, 636, 650, 734 AC21LT.ZIP, 48, 49 acad.dwt, 489 acad.pgp, 124, 129 acadiso.dwt, 489, 506, 513 acadiso.lin, 450, 451, 496 acadlt.pgp, 124, 129 acadSynonymsGlobalDB.pgp, 125 AJ-ISO-A4.dwt, 62, 64, , 491, 492, 501, 686, 727 AutoCorrectUserDB.pgp, 125 BLOKI.dwg, 665, 677, 679, 680 Bryły elementarne.dwg, 872 Cw-02aR.dwg, 774 Cw-03.dwg, 397, 399, 402 Cw-04.dwg, 399 Cw-05.dwg, 423, 424, 588 Cw-06.dwg, 425, 590, 595 Cw-06R.dwg, 425, 590, 595 Cw-07.dwg, 435, 596, 600 Cw-07R.dwg, 435, 441, 596, 600 Cw-09.dwg, 588 Cw-10.dwg, 590, 601 Cw-10-INT.dwg, 595 Cw-10R.dwg, 589, 601 Cw-11.dwg, 596, 616

Cw-11-INT.dwg, 600 Cw-11R.dwg, 595, 616 Cw-12.dwg, 601 Cw-13.dwg, 616 Cw-13R.dwg, 615 Cw-15.dwg, 797, 802 Cw-15-Dane.dwg, 797 Cw-16.dwg, 803, 807 Cw-16-Dane.dwg, 803 Cw-17.dwg, 812, 820 Cw-17-Dane.dwg, 812 Cw-17-ZnacznikNiezesp-Dane.dwg, 812, 819 Cw-18.dwg, 911 Cw-18-Dane.dwg, 911 Cw-19.dwg, 915 Edycja 3D.dwg, 895, 902 Fasteners – Metric.dwg, 735 Inteligentne.dwg, 540 ISO-A4.dwg, 686, 687, 745, 746 monchrome.ctb, 725 Operacje logiczne.dwg, 876 Operacje modelowania.dwg, 882 Płyta-B.dwg, 158 Polilinia.dwg, 208, 211, 212 Powierzchnie elementarne.dwg, 873 Proj-Kon.dwg, 632, 650, 652, 653, 656, 657, 740 Proj-Kon-BezSzablonuA4.dwg, 651 Proj-Kon-INT.dwg, 650 Proj-Kon-Model.dwf, 659  $REZ--AJ-ISO-AA.dwq, 62$ REZ---Szablon-1.dwg, 58, 59, 60  $REZ--Szablon-2.dwg, 62, 64$ REZ---Szablon-3D.dwg, 62  $REZ--Szablon---K.dwg, 62$ Roboczy.dwg, 65, 860 Rzuty2D-Aktualizacja.dwg, 946, 949 Rzuty2D-Bazowe.dwg, 922 Rzuty2D-Edycja.dwg, 931, 941, 942, 944, 945, 946 Rzuty2D-Przekrój.dwg, 924 Rzuty2D-Szczegół.dwg, 928 Szablon-1.dwt, 60, 65, 397, 423, 425, 435, 452, 472, 501, 503, 751, 773 Szablon-2.dwt, 62, 501 Szablon-3D.dwt, 62, 65, 501, 860, 915 Szablon----K.dwt, 62, 65, 494, 501, 635, 651 UMnd.dwg, 675, 677, 679 Warstwy.dwg, 472, 473, 478 Wielolinie.dwg, 548, 550, 551, 552, 562

WYDRUK-WymMod.dwg, 689, 691, 698, 699, 703, 713, 716, 719, 720 WYDRUK-WymPap.dwg, 721, 726 Wymiary.dwg, 507, 511, 522, 524, 525, 528 Zad-01.dwg, 154 Zad-02R.dwg, 155 Zad-03.dwg, 168 Zad-07.dwg, 402 Zad-08.dwg, 421 Zad-08-Dane.dwg, 421 Zad-12.dwg, 809 Zad-12-Dane.dwg, 809 Zad-Kon-09.dwg, 743 Zad-Kon-10.dwg, 745 Zad-Kon-11.dwg, 746 Plot, 657 Plot Preview, 656 Podbryły, 898 Podgląd wydruku, 656 Podobiekty, 898 Pola współrzędnych, 68, 106 Polar Array, 338, 343 Polar Tracking, 268 Pole powierzchni, 585 Pole tekstowe, 249 Pole współrzędnej, 171 Polecenie 3DFACE, 863 3DMESH, 863 3DOSNAP, 826 3WPOW, 863 ADCENTER, 734 ANNOUPDATE, 220 ARC, 196, 198 AREA, 585, 613 ARFRAYPOLAR, 338 ARRAY, 337 ARRAYPATH, 339 ARRAYRECT, 338 ATRRED, 716 ATTEDIT, 716 AUTOCONSTRAIN, 798, 804, 813 AUTOWIĄZGEOM, 798, 804, 813 BEDIT, 680 BEDYCJA, 680 BHATCH, 257 BIEGUN, 156, 159, 637, 638, 925, 927 BLOCK, 665 BLOK, 665 BREAK, 368 CCONSTRAINTFORM, 776, 814 CELTSCALE, 460, 618 CENTERDISASSOCIATE, 584

Polecenie CENTERLINE, 524 CENTERMARK, 521, 612, 642 CENTERREASSOCIATE, 584, 941, 950 CENTERRESET, 584 CETRANSPARENCY, 468, 469 CHAMFER, 213, 375, 380, 381, 602, 638 CHECKSTANDARDS, 617 CIRCLE, 182, 183, 280, 439, 916 CLASSICINSERT, 667, 675 CLOSE, 57 COFAJ, 120 COLOR, 468 CONSTRAINTBAR, 804 CONSTRAINTSETTINGS, 758, 763, 818 COPY, 330 CYLINDER, 916 DCDISPLAY, 778 DDEDIT, 393 DIM, 537, 538, 570 DIMALIGNED, 515 DIMANGULAR, 526, 645, 740 DIMBREAK, 568, 707 DIMCENTER, 520, 613, 642 DIMCONSTRAINT, 776, 800, 806, 817 DIMDIAMETER, 518 DIMEDIT, 569 DIMLINEAR, 510, 607, 642, 643, 644, 802 DIMRADIUS, 518, 613, 642 DIMREASSOCIATE, 604, 731, 816 DIMREGEN, 376 DIMSPACE, 568, 597, 644, 707 DIMSTYLE, 505, 506, 608, 609, 622 DIMTEDIT, 643, 644, 707 DIST, 585 DLUW, 826, 911 DOCZEPDOŚRODKA, 584, 941, 950 DOCZEPWYMIAR, 604, 731, 816 DOŁĄCZ, 373 DSETTINGS, 270 DTEKST, 230 DTEXT, 230 DUCS, 826, 911 EATTEDIT, 716 EDBRYŁA, 919 EDKRESK, 391 EDPLIN, 388 EDTEKST, 393, 607, 613 EDYTUJWIDOK, 950 ELEVATION, 841 ELIPSA, 188 ELLIPSE, 188 ERASE, 319 EXPLODE, 259, 385

EXTEND, 359, 360, 361, 362 EXTRUDE, 883, 912, 916 FAZUJ, 213, 375, 380, 381, 602, 638 FILLET, 213, 375, 380, 603, 638 FILLMODE, 212 GEOMCONSTRAINT, 798, 804, 813 GKRESKUJ, 257 GRADIENT, 257 GRID, 99, 208 GRIDSTYLE, 208 HATCH, 257, 647 HATCHEDIT, 391 HELP, 136 HPTRANSPARENCY, 469 ID, 585 ILOCZYN, 876, 917 INPUTSEARCHOPTIONS, 125 INSERT, 664, 667, 670, 675, 698 INTERSECT, 876, 917 JEDN, 162, 163 JOIN, 373 KALKULATOR, 432 KOLOR, 468 KOPIUJ, 330 KRESKUJ, 257, 647 KREŚL, 657 LAYDEL, 471 LAYER, 470 LAYTRANS, 617 LENGTHEN, 366, 367, 639 LINE, 121, 128, 131, 180, 426, 606, 637, 638, 755 LINETYPE, 450, 472 LINIA, 121, 128, 131, 180, 426, 606, 637, 638, 755 LIST, 585 LISTA, 585 LOFT, 889 LTSCALE, 460, 462, 618 LUSTRO, 351, 409 LUW, 144, 844, 852 LUWSYMB, 145, 842, 843 LWEIGHT, 464 ŁUK, 196, 198 MATCHPROP, 484 MEASUREGEOM, 586, 613 MENLUW, 852 MIRROR, 351, 409 MIRRTEXT, 351 MLEADER, 550, 593, 646, 740 MLEADERSTYLE, 548, 626 MLINE, 267 MLINIA, 267 MLSTYL, 267

MLSTYLE, 267 MODEL, 710 MOVE, 324 MOVE, 409 MTEXT, 243, 614 NAVBAR, 83, 296 NAVBARDISPLAY, 83, 296 NAVSMOTION, 309 NAVSWHEEL, 309 NAVVCUBE, 831 NEW, 57, 489 NFRAGM, 299 NOWY, 57, 489 NZAPISZ, 57, 141 OBIEKT, 270, 606, 638, 642, 643, 644, 646, 753, 802, 816 OBJECTSCALE, 220, 705 OBRÓĆ, 356, 409 ODCZEPODŚRODKA, 584 ODLEG, 585 ODSUŃ, 347, 640 ODTEKST, 393 OFFSET, 347, 640 OKRĄG, 182, 183 OKRĄG, 280, 439, 916 OPCJE, 67, 87, 826, 843 OPCJEWYSZUKWIERPOL, 125 OPEN, 56, 143 OPISAKTUAL, 220 OPTIONS, 67, 87, 826, 843 OSNAP, 270, 606, 638, 642, 643, 644, 646, 802, 816 OŚSYMETRII, 524 OTRACK, 772 OTWÓRZ, 56, 143 PAGESETUP, 653 PALETYNARZĘDZI, 738 PALETYNARZĘDZIZAMKNIJ, 738 PAN, 299 PAPIER, 711 PARAMETERS, 801, 806, 820 PARAMETRY, 801, 806, 820 PASEKNAW, 83, 296 PASEKWIĄZAŃ, 804 PDRUK, 656 PEDIT, 388 PFACE, 863 PICKBOX, 75 PISZBLOK, 673, 674, 686 PLAN, 849 PLINE, 205, 213 PLINIA, 205, 213 PLOT, 657 POINT, 267

POLAR, 156, 159, 637, 638, 925, 927 POLE, 585, 613 POLIBRYŁA, 868 POLYGON, 216, 916 POLYSOLID, 868 POŁĄCZ, 373 POMOC, 136 POZIOM, 865 PPOW, 863 PREVIEW, 656 PROPERTIES, 522, 525, 574, 575, 583, 609, 645, 818, 842, 843, 919 PROSTA, 189, 190 PROSTOK, 213, 912 PRZEDŁUŻ, 366, 367, 639 PRZEKRĘĆ, 881, 885 PRZERWIJ, 368 PRZERWIJWPUNKCIE, 368 PRZERWYMIAR, 568, 707 PRZESTRZWYM, 568, 597, 644, 707 PRZESUŃ, 324, 409 PRZEZROCZYSTOŚĆ, 469 PRZYCIĄGOBIEKTU3D, 826 PSLTSCALE, 618 PSPACE, 711 PTYPE, 267 PUNKT, 267 QDIM, 533, 537, 591 QLEADER, 551 QNEW, 489 QP, 573, 945 QSAVE, 57, 141 QSELECT, 705 QUICKCALC, 432 QUIT, 66, 143 RATRRED, 716 RECTANG, 213 RECYTANG, 912 REGEN, 212, 309, 463 REGENALL, 309 REGENAUTO, 309 REGENW, 309, 899 REGENWYM, 376 REGION, 614 RELENALL, 899 RESETUJŚRODEK, 584 REVOLVE, 881, 885 REZYGNUJ, 66, 143 RLSKALA, 460, 462, 618 RODZLIN, 450, 472 ROTATE, 356, 409 ROZBIJ, 259, 385 ROZCIĄGNIJ, 333, 409, 601 RÓŻNICA, 614, 876, 912, 913, 917

Polecenie SAVEAS, 57, 141 SCALE, 353, 409 SELECT, 318 SHEETSET, 683 SIATKA3W, 863 SIATKARYS, 99, 208 SKALA, 353, 409 SKALAOBIEKTU, 220, 705 SKOK, 98, 208 SKOS, 887 SLODNIES, 551 SNAP, 98, 208, 753 SNOWY, 489 SOLIDEDIT, 919 SPLAJN, 193, 194, 646 SPLINE, 193, 194, 646 SPRSTANDARD, 617 STANDARDS, 617 STANDARDY, 617 STRETCH, 333, 409, 601 STYL, 224, 621 STYLE, 224, 621 STYLTABELI, 251 SUBSTRACT, 614, 876, 912, 913, 917 SUMA, 876, 917 SW, 573, 945 SWEEP, 887 SWYBIERZ, 705 SWYMIAR, 533, 537, 591 SZAPISZ, 57, 141 SZERLIN, 464 SZYK, 337 SZYKBIEGUN, 338 SZYKPROST, 338 ŚCIEŻKASZYK, 339 ŚLEDZENIE, 772, 925, 927 TABELA, 252 TABLE, 252 TABLESTYLE, 251 TEKST, 230, 441, 648 TEXT, 230, 441, 648 TEXTEDIT, 393, 607, 613 THICKNESS, 865 TOOLPALETTES, 738 TOOLPALETTESCLOSE, 738 TRACKING, 925, 927 TRANSPARENCY, 469 TRIM, 359, 360, 361, 362, 639, 640 TRIMEXTENDMODE, 361 TYPPUNKTU, 267 UCS, 144, 844, 852 UCSMAN, 852 UNION, 876, 917

UNITS, 162, 163 USCICON, 145, 842, 843 USTAWIENIARYS, 270 USTAWIENIASTR, 653 USTAWWIĄZGEOM, 758, 763, 818 UTNIJ, 359, 360, 361, 362, 639, 640 UZGWŁAŚCIWOŚCI, 484 VIEW, 837 VIEWEDIT, 950 WALEC, 916 WARSTWA, 470 WARSTWKONWERT, 617 WARUSUŃ, 471 WBLOCK, 673, 674, 686 WIĄZANIAWYM, 776, 800, 806, 817 WIĄZGEOM, 798, 804, 813 WIDOK, 837 WIELOBOK, 216, 916 WIELOLODN, 550, 593, 646, 740 WIELOLODNSTYL, 548, 626 WŁAŚCIWOŚCI, 522, 525, 574, 575, 583, 609, 645, 818, 842, 843, 919 WSTAW, 664, 667, 670, 675, 698 WSTAWKLASYCZNIE, 667, 675 WTEKST, 243, 614 WYBIERZ, 318 WYCIĄGNIĘCIE, 889 WYCIĄGNIJ, 883, 912, 916 WYDŁUŻ, 359, 360, 361, 362 WYMAŻ, 319 WYMCENTRUM, 520, 613, 642 WYMEDTEKST, 643, 644, 707 WYMEDYCJA, 569 WYMIAR, 537, 538, 570 WYMKĄTOWY, 526, 645, 740 WYMLINIOWY, 510, 607, 642, 643, 644, 802 WYMNORMALNY, 515 WYMPROMIEŃ, 518, 613, 642 WYMSTYL, 505, 506, 608, 609, 622 WYMŚREDNICA, 518 WYPEŁNIJ, 212 WYŚWIETLWW, 778 XATTACH, 373 XLINE, 189, 190 ZAMKNIJ, 57 ZAOKRĄGL, 213, 375, 380, 603, 638 ZESTAWARKUSZY, 683 ZMIERZGEOM, 586, 613 ZNACZNIKŚRODKA, 521, 612, 642 ZOOM, 300, 303, 648 Polibryły, 868 Polilinia, 205, 209, 388 Polygon, 216

Polyline, 205, 209, 388 Pomoce rysunkowe, 92 Powierzchnie elementarne, 873 Powiększ, 300 Preview, 656 Print, 657 Profile, 88 Profile użytkownika, 88 Profiles, 88 Promień, 518 Properties, 443, 571, 574 Prosta, 189 Prostokąt, 213 Prostopadły, 278 Przeciąganie profilem, 887 Przeciągnięcie, 888 Przedłuż, 366 Przedłużanie obiektów, 366 Przekręć, 885 Przekształcenia o wektor, 320 kopiowanie, 320 przesuwanie, 320 rozciąganie, 320 Przełącznik trybu wstążki, 68, 106 Przełączniki na Pasku stanu, 106 Przerwij, 368 Przerwij w punkcie, 368 Przesunięcie graniczone, 904 swobodne, 903 z kolekcją uchwytów aktywnych, 906 Przesuń, 325, 409 Przesuwanie, 411 Przezroczystość, 444, 468, 469 Przywróć ustawienia domyślne, 85 Punkt, 267 bazowy, 320 końcowy, 272 lokalizacji, 269 przecięcia, 272, 278 wstawienia, 661 Pusta odpowiedź, 181

## **Q**

Quadrant, 397 Quick, 362, 533 Quick Access Toolbar, 44, 78, 140, 141, 489 Quick Properties, 571 QuickCalc, 432

## **R**

Radius, 518 Rectangle, 213 Rectangular Array, 338 Redo, 120 Reset Settings to Default, 85 Resetowanie profilu, 90 Revolve, 885 Ribbon, 41 Right-click Customization, 71 Rotate, 356 Rozbij, 385 Rozbijanie obiektów złożonych, 385 Rozciąganie, 410, 411 Rozciąganie obiektów, 333 Rozciągnij, 333, 409 Rozpinanie powierzchni, 889 Rysowanie i opis, 104 Rysuj, 95, 179, 180 Rzut, 921 aktualizacja, 945 bazowy, 920, 922 izometryczny, 920, 923 kreskowanie, 938 prostokątny, 920, 923 przekrój, 920, 924, 932 szczegół, 920, 928 Rzutnie, 700

## **S**

Save, 140 Save As, 141 Scale, 353 Section, 932 Select Objects, 263 Select template, 65 Selection, 74 Selection Cycling, 314 Shaded, 829 Siatka rysunkowa, 99 Single Line Text, 230 Skala, 353, 409 obiektu opisowego, 220 opisu, 219, 223, 503 Skalowanie, 353 skąd–dokąd, 321 Skok i siatka, 97 Skracanie obiektów, 366 Snap and Grid, 97 Snap Settings, 97

Splajn, 193 Spline CV, 193 Spline Fit, 193 Stany kart kontekstowych, 77 SteeringWheels, 834, 835 Stopnie swobody, 771 Stretch, 333 Styl tabeli, 251, 252 tekstu, 224, 432, 503, 621 wielolinii odniesienia, 548, 626 wymiarowania, 503, 505, 622 Sweep, 888 Sygnalizator opcji, 171 Symbol Sketch, 942 Szablon, 60, 63 A4-Podstawowy.dwt, 494, 495, 501, 620, 635, 636, 650, 734 acad.dwt, 489 acadiso.dwt, 489, 506, 513 AJ-ISO-A4.dwt, 62, 64, 491, 492, 501, 686, 727 REZ---Szablon-1.dwg, 58, 59, 60 Szablon-1.dwt, 60, 65, 397, 423, 425, 435, 452, 472, 501, 503, 751, 773 Szablon-2.dwt, 62, 501 Szablon-3D.dwt, 62, 65, 501, 860, 915 Szablon----K.dwt, 62, 65, 494, 501, 635, 651 Szerokość linii, 72 Szkic symbolu, 942 Szybki, 362 Szybkie, 533 Szybkie właściwości, 571 Szybkie wymiarowanie, 533 Szyk biegunowy, 338, 342, 343 prostokątny, 338, 339 wzdłuż ścieżki, 339, 345, 346 zespolony, 337, 345

## **Ś**

Śledzenie biegunowe, 156, 268, 285 Średnica, 518

#### **T**

Tabela, 252 Table, 252 Table Cell, 256 Table Style, 252 Tables, 252

#### 966

Tekst wielowierszowy, 243 Temporary Track Point, 437, 438 Text Style, 224 Transparency, 444, 469 Trim, 360 TrueType, 226 Tryb Domyślny, 361 Kontynuacji, 181, 199, 207 Lokalizacji, 269, 271, 272, 753 Quick, 361 Skok, 98 Standard, 361 Standardowy, 361 Szybki, 361 Śledzenia, 285, 433, 435, 438 Biegunowego, 438 Trybu lokalizacji, 438 Tymczasowy punkt lokalizacji, 437 Tymczasowy punkt śledzenia, 435 Ucinania, 360 Więzów dynamicznych, 776 Więzów wymiarów bloków, 776 Wprowadzania dynamicznego, 172 Wydłużania, 360 Tworzenie bloku, 665 Tworzenie kreskowania, 257 Tworzenie rzutu szczegółu, 929 Tymczasowy punkt lokalizacji, 438 Typoszereg, 786, 796, 803 Parametr typoszeregu, 786 Typy plików, 56

## **U**

Uchwyt, 902 bazowy, 407 standardowy, 404, 405 wielofunkcyjny, 404 aktywny, 407 widoczny, 407 wielofunkcyjny, 415, 416 wskazany, 407 Ucinanie obiektów, 359 Układ współrzędnych kartezjańskich, 840 sferycznych, 840 walcowych, 840 Undo, 119 Uruchamianie programu, 55 Use overall scale of, 708 User Coordinate System – UCS, 842 User Preferences, 71, 72

Ustawienia efektu wizualnego, 76 lokalizacji, 97 lokalizacji względem obiektów, 270 prawego przycisku myszy, 71 rysunkowe, 97 strony, 653 szerokości linii, 72, 464 Usuwanie obiektów, 319 Utnij, 360 Utwórz blok, 665

## **V**

ViewCube, 828, 830 Viewport, 691 Visual Effect Settings, 76

#### **W**

Warstwa, 78, 443, 444, 470, 475, 477, 480, 483 Warstwy, 470, 479 Wiązanie punktu konstrukcyjnego, 816 Widok, 921 Wielobok, 216 Wielolinia, 546 Grupowanie, 560 Odniesienia, 546, 626 Wiersz poleceń, 34, 68, 81, 106, 122, 123 Wierzchołek sterujący splajnu, 193 Więzy, 749, 751, 752, 757, 760, 766, 775, 781 Coincident, 753 Collinear, 753 Concentric, 753 Equal, 753 Fix, 753 Geometryczne, 752, 767, 804, 813 Gładkość, 753 Horizontal, 753 Koncentryczność, 753 Parallel, 753 Perpendicular, 753 Pionowość, 753 Pokrywanie się, 753 Poziomość, 753 Prostopadłość, 753 Równa długość, 753 Równoległość, 753 Smooth, 753 Styczność, 753 Symetria, 753 Symmetric, 753

Tangent, 753 Unieruchomienie, 753 Vertical, 753 Współliniowość, 753 Wymiarowe, 754, 800, 805, 810, 814 Wireframe, 829 Właściwości, 443, 571, 574 bieżące, 447 kolekcji obiektów, 447 logiczne, 446 ogólne obiektów, 443 określone wprost, 447 warstwy, 470 Włączyć globalne, 907 Workspaces, 100 World Coordinate System – WCS, 842 Wprowadzanie dynamiczne, 169, 170, 172, 173, 177 Wskaż punkty, 260, 265, 647 Współrzędne bezwzględne, 145, 147, 840 biegunowe, 145 kartezjańskie, 145, 147 punktu, 585 względne, 145, 150, 841 Wstaw blok, 667, 675, 698 Wstążka, 41, 68, 106 Wszystkie rysunki, 142 Wybór, 74 Wybór cykliczny, 314 Wyciąganie profilem, 883 Wyciągnięcie złożone, 889 Wydłużanie obiektów, 359, 360 Wyłączyć globalne, 907 Wymaż, 313, 319 Wymiar, 537 kątowy, 540 liniowy, 540 normalny, 515, 540 równoległy, 540 szeregowy, 540 z przedrostkiem, 540 Wymiarowanie faz, 641 Wymiarowanie zaokrągleń, 641 Wymiary, 505, 755 piętrowe, 533 równoległe, 533 szeregowe, 533 Wyrównany, 515 Wyświetl, 68

## **Z**

Zakładka, 53 Zakończ Autodesk AutoCAD 2021, 143 Zamknij, 143 Zaokrąglanie krawędzi, 380 Zaokrąglenia, 602, 603 Zaokrąglij, 380 Zapisz, 140 Zapisz jako, 141 Zbiory wskazań, 313 Zgłoszenie dynamiczne, 171 Znacznik środka, 520, 521 Znacznik trybu lokalizacj, 269 Znaki specjalne, 230 Zoom, 300 nX, 300 Okno, 301, 302 Poprzedni, 305 Previous, 305 Window, 302 Wszystko, 300, 304 Zakres, 300, 303

## PROGRAM PARTNERSKI **GRUPY HELION -**

## 1. ZAREJESTRUJ SIĘ<br>2. PREZENTUJ KSIĄŻKI

 $\blacksquare$ 

Zmień swoją stronę WWW w działający bankomat!

Dowiedz się więcej i dołącz już dzisiaj! http://program-partnerski.helion.pl

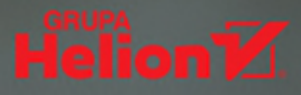

AutoCAD to bez watpienia najpopularniejszy na świecie system projektowania wspomaganego komputerowo. Jednak nawet najlepsze narzedzie nie jest w stanie zmienić niedoświadczonego użytkownika w profesjonalistę. To można osiągnąć wyłącznie dzięki pilnej nauce popartej praktyką.

## Przykłady do pobrania!

Jeśli chcesz rozwinąć umiejetności projektowania za pomoca programu AutoCAD, siegnij po tę książkę! Wprowadzi Cię ona w tajniki parametrycznego i nieparametrycznego projektowania 2D i 3D przy użyciu dowolnej wersji systemu, zademonstruje najskuteczniejsze narzędzia i efektywne sposoby ich używania. Dzięki niej, poprzez wykonywanie odpowiednio dobranych ćwiczeń, nauczysz się samodzielnie rozwiązywać praktyczne problemy i zdobędziesz niezbędne minimum wiedzy teoretycznej. Poznasz metody tworzenia projektów łatwych do rozbudowy i modyfikacji. Nabierzesz nawyków, które sprawia, że praca stanie się naprawdę wydajna. Bez konieczności uczeszczania na specialistvczne szkolenia zdobedziesz wiedze i umiejetności niezbedne do zdania egzaminu Autodesk Certified Professional: AutoCAD.

Autor książki, profesor Uniwersytetu Warmińsko-Mazurskiego, dzieli się swoją ogromną wiedzą i bogatym doświadczeniem wynikającym z pracy na kierowniczych stanowiskach technicznych w przemyśle, jak również z wielu lat kształcenia studentów i uczestników kursów CAD. Dzięki odpowiedniemu przygotowaniu dydaktycznemu autora podrecznik sprawdzi się doskonale zarówno w przypadku samodzielnej nauki, jak i zajeć uniwersyteckich czy przygotowania do egzaminów certyfikacyjnych firmy Autodesk. Wiedze i umiejetności profesora Andrzeja Jaskulskiego od lat docenia firma Autodesk. Od 2008 roku bierze on udział w opracowywaniu nowych wersji programu AutoCAD jako Subject Matter Expert.

- **■** Interfejs użytkownika
- ×. Konfiguracja środowiska i szybki start
- ٠ Tworzenie obiektów podstawowych i złożonych
- Rysowanie precyzyjne i układy współrzednych 2D
- Edycja klasyczna obiektów i edycja za pomocą ٠
- uchwytów Wymiarowanie zespolone i inteligentne ×
- Zarzadzanie plikami i szablonami
- **E** Techniki warstw i bloków
- ×. Zaawansowane operacje wydruku dokumentacji
- Projektowanie parametryczne system wiezów  $\mathbf{m}$
- Modelowanie i edycja obiektów 3D ×.
- m. Redagowanie rzutów 2D na podstawie modeli 3D
- Zadania kontrolne i ćwiczenia praktyczne ×.

#### Zaprzyjaźnij się z programem AutoCAD i osiągaj z nim szybciej swoje cele!

ukończył Wydział SiMR Politechniki Warszawskiej. Obecnie pracuje na Uniwersytecie Warmińsko-Mazurskim w Olsztynie. Jest doradcą użytkowników i dostawców komputerowych systemów inżynierskich oraz autorem wielu artykułów i książek z dziedziny CAD, a także współautorem polskich wersji parametrycznych programów CAD. Jako ekspert (SME) bierze udział w opracowywaniu polskich wersji programu AutoCAD. Na podstawie własnych podręczników od 1993 roku prowadzi szkolenia w kierowanym przez siebie Autoryzowanym Centrum Szkolenia Autodesk. Na jego blogu i kanale YouTube można znaleźć liczne wideoprezentacje poświęcone technikom CAD.

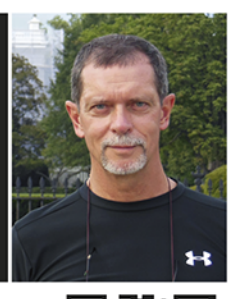

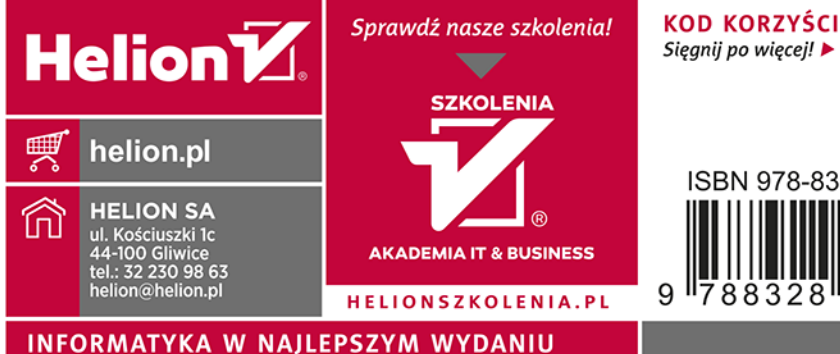

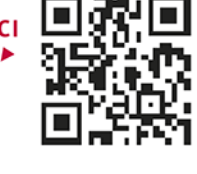

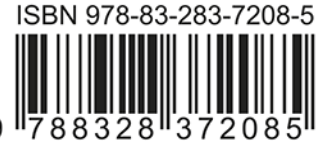

Cena: 149,00 zł